## **QIAN XIAO PC - MINI PC**

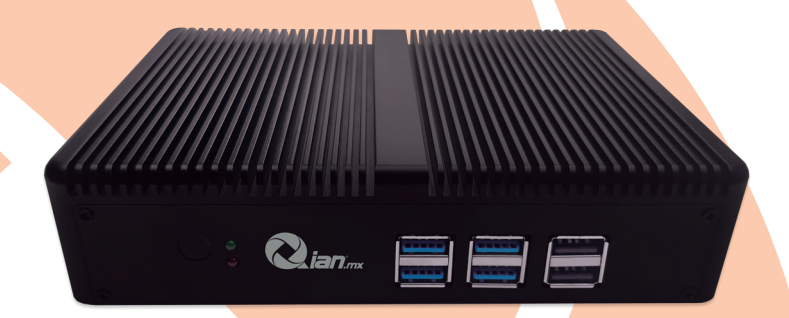

# **MOD. QMPW19052**

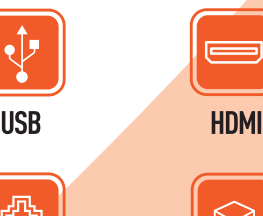

LAN

**Chasis de Aluminio Aluminum Chassis** 

 $\circ$ **VGA** 

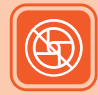

Libre de Ventiladores **Free of Fans** 

Por favor lea cuidadosamente antes de usar su equipo y quárdelo para uso de futuras consultas. (Página 2)

Please read carefully before using your equipment and save it for future use. (Page 36)

## **MANUAL DE USUARIO / USER MANUAL**

## **Contenido**

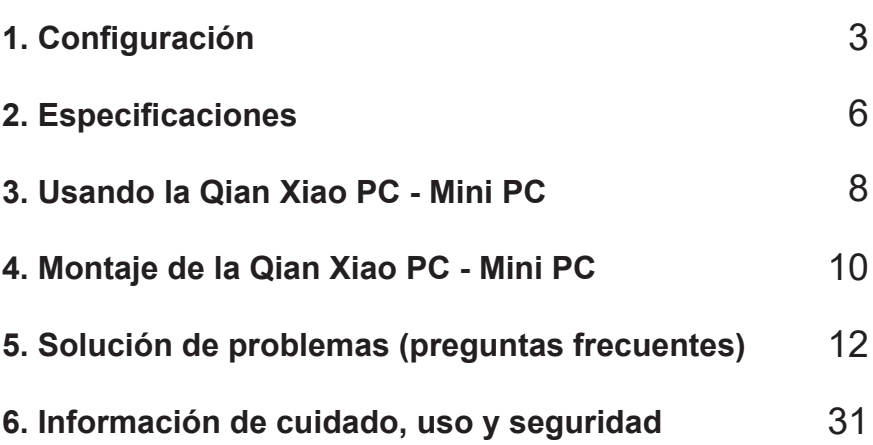

Retire la película protectora o la bolsa de plástico de la mini computadora Qian Xiao, verifique si esta instalando el tipo de RAM correcto (DDR3, DDR3L ó DDR4) y el disco duro en la mini computadora antes de pasar a la configuración del equipo.

**1. Enchufe firmemente el cable de CA en el adaptador de corriente de 12V. Conecte el cable del adaptador de corriente a la computadora. Enchufe el adaptador de corriente a una toma de corriente con conexión a tierra.**

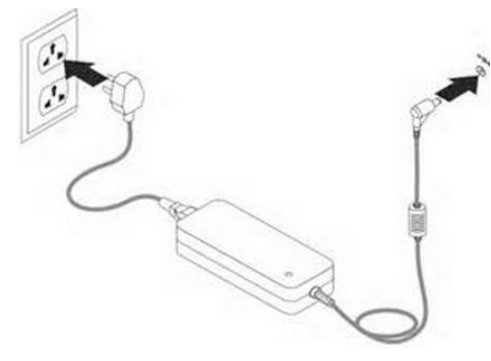

**2. Para acceder a Internet, conecte un cable Ethernet.**

**3. Conecte el cable USB de su teclado y mouse.**

La mini computadora no viene con un teclado y un mouse, pero puede usar el teclado o mouse USB de cualquier marca para trabajar con la mini computadora. La mini computadora Qian Mini Xiao tiene puertos USB 2.0 y USB 3.0, por lo que está bien que use el teclado o el mouse con cualquiera de los puertos disponibles.

**Importante:** No coloque nada sobre la mini computadora, especialmente baterías o productos similares o pesados.

#### **4. Conecte la mini computadora con un monitor o una pizarra interactiva**

Conecte la mini computadora con un monitor por cable HDMI.

Si está utilizando una pizarra interactiva con la mini computadora, necesita conectar la mini computadora con la pizarra con un cable USB, mientras que un proyector también debe conectarse a la computadora con un cable HDMI o VGA.

**Nota:** Es posible que algunas pizarras interactivas necesiten instalar controladores para trabajar con la computadora. Asegúrese de que esté instalado el controlador correcto antes de tocar la pizarra con la mano o el lápiz. Si no puede instalar el controlador por alguna razón, use el teclado y el mouse para operar.

Puede usar el adaptador VGA a DP / DVI o la conexión para conectar el monitor con el puerto DP / DVI, pero la mini computadora no admite la conexión o el adaptador de DP a HDMI.

**5. Presione el botón de encendido en la parte frontal de la mini computadora para encenderlo.**

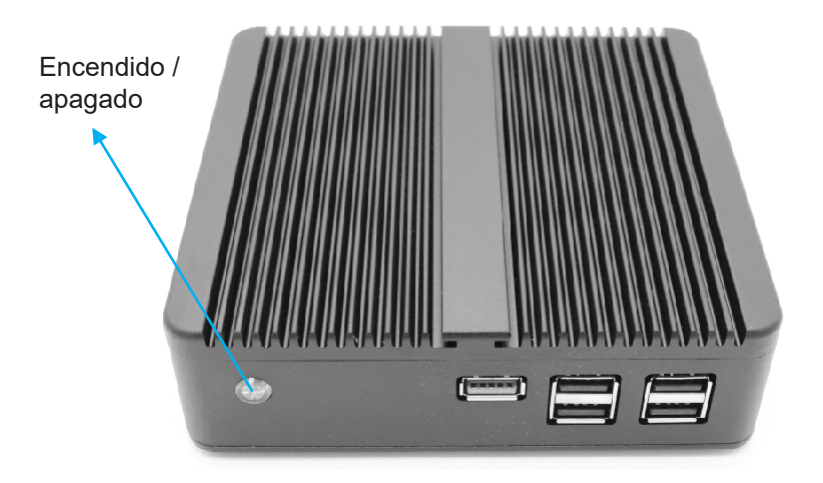

#### **6. Instalar un sistema operativo**

Por lo general, la mini computadora viene con el sistema operativo, no es necesario instalar el sistema operativo. Si ha decidido que desea instalar un nuevo sistema operativo para la mini computadora, primero deberá averiguar cuál desea utilizar. Los sistemas operativos tienen diferentes requisitos de sistema, así que asegúrese de que su mini computadora pueda manejar un nuevo sistema operativo.

**Nota:** nuestro paquete no incluye CD OS Driver, por favor, póngase en contacto con nuestra preventa para darle el enlace del controlador para descargar si instala un nuevo sistema operativo.

#### **6.1 Decidir qué sistema operativo instalar**

**a.** La mayoría de las instalaciones de Windows requieren al menos 1 GB de RAM y al menos 15-20 GB de espacio en el disco duro. Asegúrese de que su computadora pueda acomodar esto, de lo contrario, no cambie el sistema operativo.

segundo. Los sistemas operativos Linux por lo general no requieren tanto espacio y potencia de computación como los sistemas operativos Windows. Los requisitos varían según la distribución que elija (Ubuntu, Fedora, Mint, etc.)

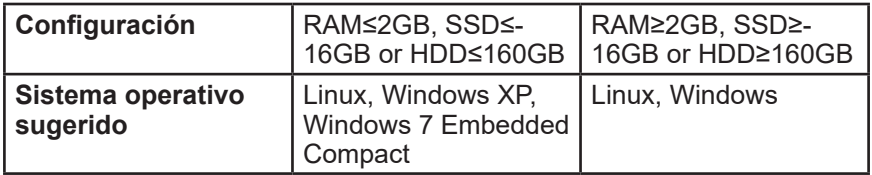

#### **6.2 Decidir si comprar o descargar**

Las licencias de Windows deben ser compradas. Cada licencia viene con una clave válida para una instalación. La mayoría de las distribuciones de Linux se pueden descargar e instalar tanto como desee, aunque algunas versiones de Enterprise están cerradas y requieren compra (Red Hat, SUSE, etc.)

#### **6.3 Investiga tu compatibilidad de software**

Asegúrese de que el sistema operativo que desea instalar admita los programas que desea utilizar. Si usa Microsoft Office para trabajar, no podrá instalarlo en una máquina con Linux. Hay programas sustitutos disponibles, pero la funcionalidad puede ser limitada.

**Nota:** muchos juegos que funcionan en Windows no funcionarán en Linux. La cantidad de títulos admitidos está creciendo, pero tenga en cuenta que si usted es un ávido jugador, es posible que su biblioteca no se transfiera sin problemas.

#### **6.4 Obtén tu nuevo sistema operativo.**

Si ha comprado una copia de Windows en una tienda, debería haber recibido un disco de instalación junto con el código de su producto. Si no tiene el disco, pero tiene un código válido, puede descargar una copia del disco en línea. Si está instalando Linux, puede descargar un ISO de la distribución desde el sitio web del desarrollador.

**Nota:** un archivo ISO es una imagen de disco que debe grabarse en un disco o copiarse una unidad USB de arranque

#### **6.5 Decidir cómo instalar el nuevo sistema operativo**

Como la mini computadora no viene con un CD-ROM, necesita usar un disco duro externo USB o una unidad USB para instalar el nuevo sistema operativo.

#### **7 cargar los controladores**

Una vez que se complete la instalación del sistema operativo, se lo llevará a su nuevo escritorio. Desde aquí, puede comenzar a instalar sus programas y asegurarse de que sus controladores estén instalados y actualizados. Asegúrese de instalar un programa antivirus si va a conectar la computadora a Internet.

### **Especificaciones**

Conocer las especificaciones de su mini computadora lo ayudará a operar la mini computadora de una mejor manera, y también puede ayudarlo a resolver los problemas cuando la mini computadora no funciona correctamente.

## **Especificaciones**

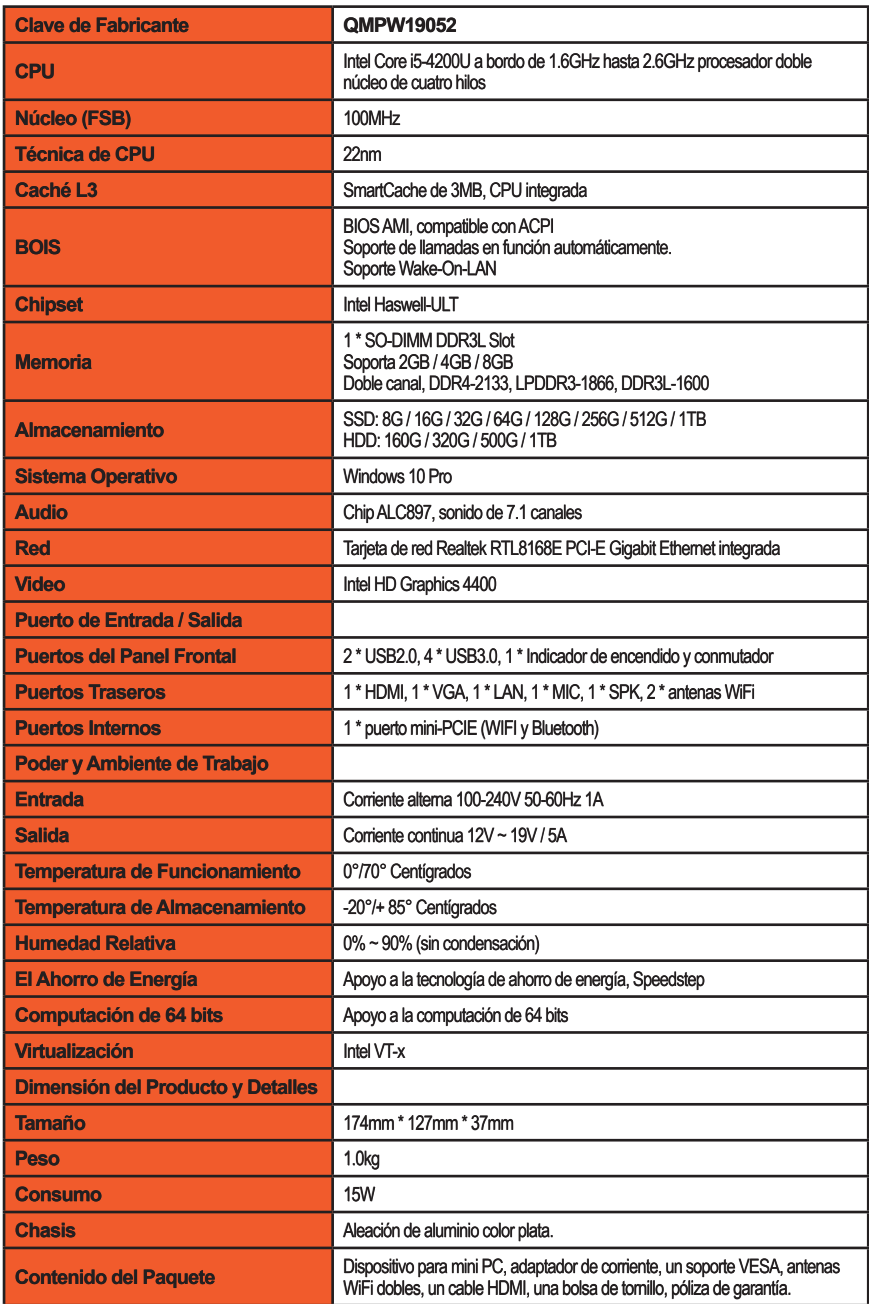

Cuando termine de configurar su mini computadora, la computadora estará lista para comenzar a usarse.

#### **Uso de los puertos de bus serie universal (USB)**

La mini computadora tiene interfaces USB 2.0 y USB 3.0, con un total de 6 puertos para conectar equipos adicionales, como un teclado, un mouse, una cámara web, un teclado para juegos, una unidad de disco y una unidad USB. El USB facilita la conexión de periféricos. En la mayoría de los casos, puede conectar y desconectar un dispositivo USB mientras la computadora está funcionando. Una vez que conectas el dispositivo, está listo para usar.

**Nota:** Si necesita usar dispositivos USB múltiples para trabajar con la mini computadora, ya que los puertos USB actuales no son suficientes, puede usar un concentrador USB.

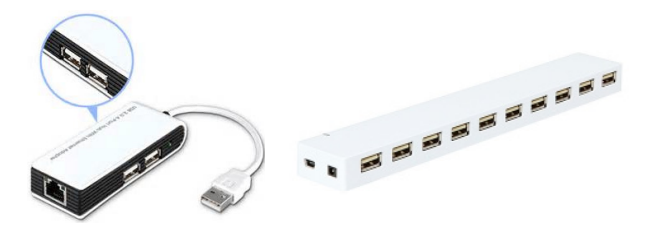

Cuando conecte los dispositivos USB a un puerto USB en la parte posterior de la mini computadora, no lo fuerce, asegúrese de que los lados coincidan antes de enchufarlos.

#### **Ethernet (10/100 / 1000Base-T)**

La mini computadora viene con capacidad de red Ethernet 10/100/1000 Gigabit por segundo (Mbps) Base-T (par trenzado) incorporada, que puede usar para conectarse a una red o a un cable o módem DSL.

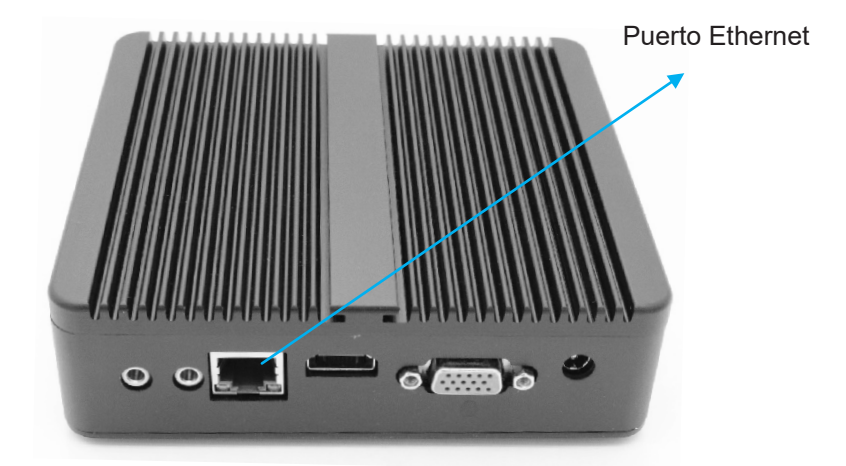

Utilice cables Ethernet de categoría (Cat 5) de 4 pares para conectarse a una red Ethernet 1000Base-T.

#### **Audio**

La mini computadora viene con un puerto de micrófono para que pueda conectar micrófonos o un altavoz para escuchar música. También puede conectar la mini computadora a su sistema estéreo en casa usando un cable de miniconector a RCA de 3.5 milímetros.

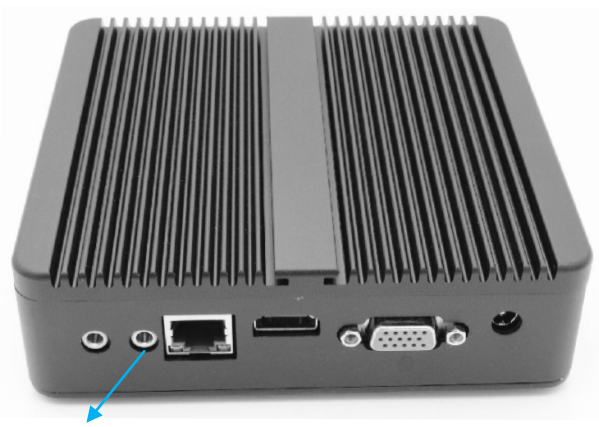

Puerto de Micrófono

A veces la mini computadora puede no funcionar correctamente. Lea las siguientes preguntas frecuentes que pueden ayudarlo a resolver los problemas.

Cuando experimenta un problema con la mini computadora, generalmente existe una solución simple y rápida. Cuando encuentre un problema, intente anotar las cosas que hizo antes de que ocurriera el problema. Esto le ayudará a reducir las posibles causas del problema y luego encontrar las respuestas que necesita. Las cosas a tener en cuenta incluyen:

**1.** Las aplicaciones que estaba utilizando cuando ocurrió el problema. Los problemas que ocurren solo con una aplicación específica pueden indicar que la aplicación no es compatible con el sistema operativo de la computadora.

**2.** Cualquier software que haya instalado recientemente. Algunas aplicaciones instalan extensiones que pueden no ser compatibles con el entorno clásico.

**3.** Cualquier nuevo hardware (como un periférico) que haya conectado.

### **Montaje de la Qian Xiao PC - Mini PC**

Si obtiene un pequeño monitor con puerto VESA y no le gusta poner la mini computadora en el escritorio, puede montar la mini computadora detrás de su monitor antes de configurar.

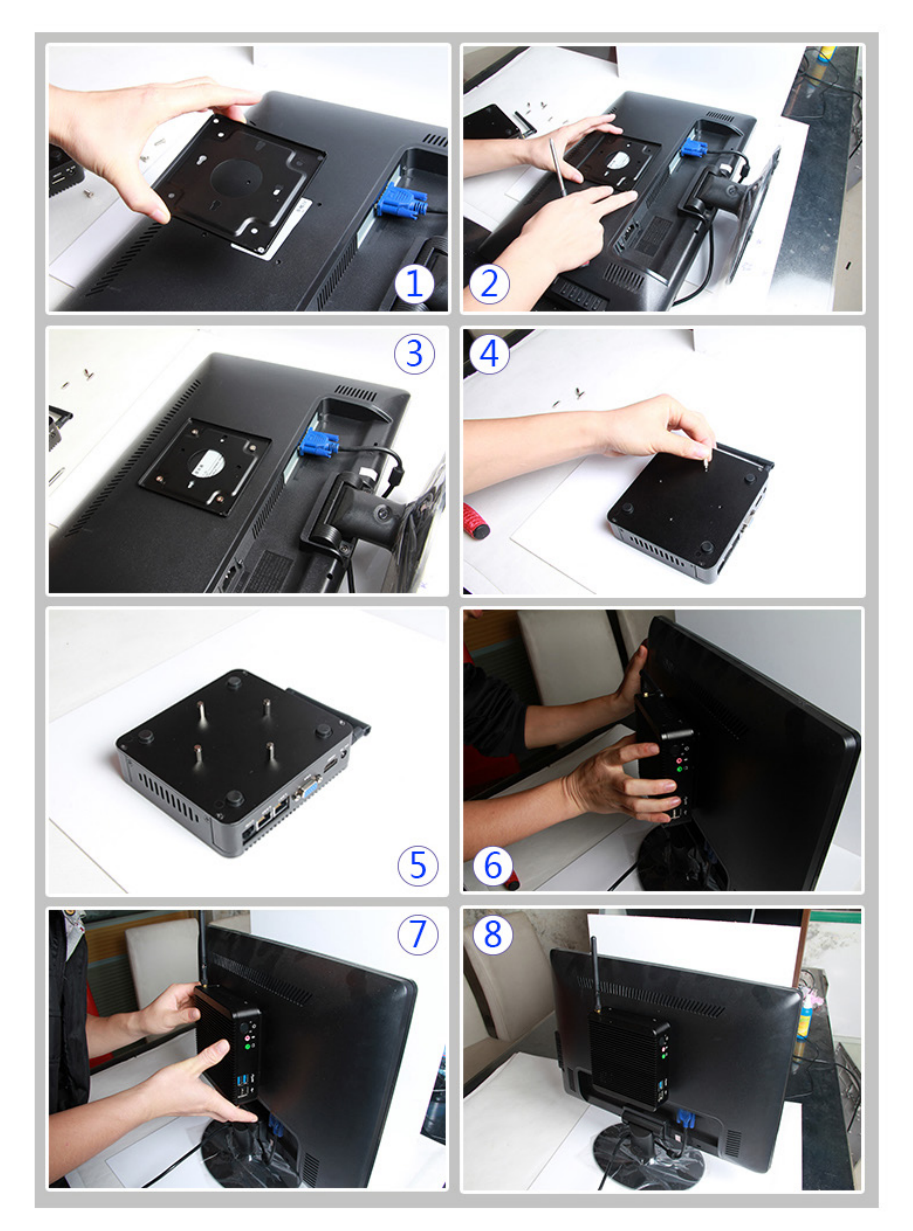

**Nota:** los kits de montaje no siempre vienen con la mini computadora ya que este conjunto es opcional.

**Otras aplicaciones:** La mini computadora también se puede instalar en Kioskos, Pantallas de publicidad, como computadora para CCTV, etc.

## **Solución de problemas (preguntas frecuentes)**

#### **P: ¿Cómo agregar módulos de RAM, almacenamiento y WiFi? R:**

Antes de instalar la RAM para las mini computadoras, asegúrese de conocer claramente el estilo de RAM que necesita la mini computadora. Puede usar el enlace: http://ark.intel.com/ para buscar detalles de la CPU y conocer el estilo de RAM de la mini computadora (DDR3, DDR3L, LPDDR3), puede encontrar los tipos de memoria que admite directamente como se muestra en esta imagen:

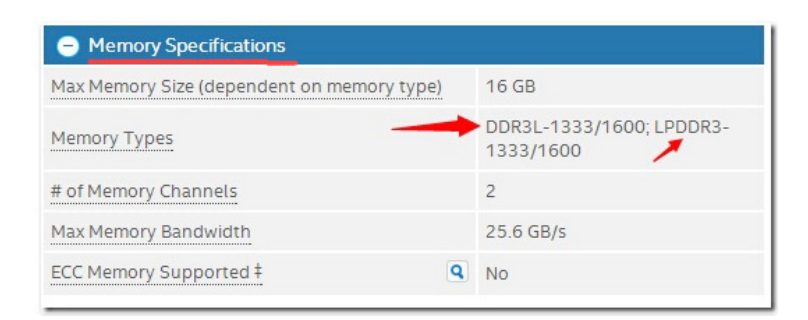

Diferencia de DDR3, DDR3L y LPDDR3. La memoria del portátil es de 204 pines (SO-DIMM DDR3) y la memoria del escritorio es de 240 pines (DDR3).

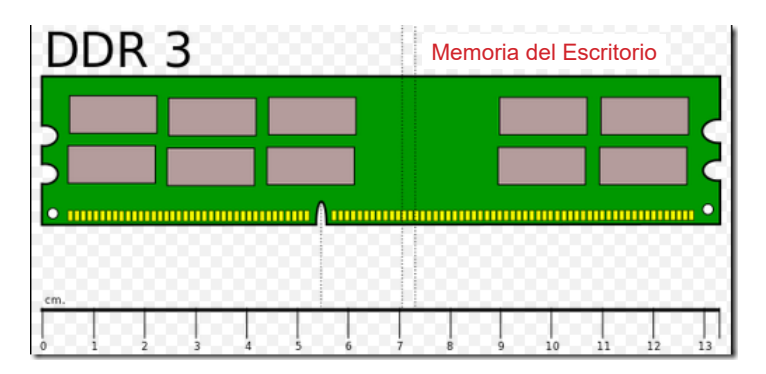

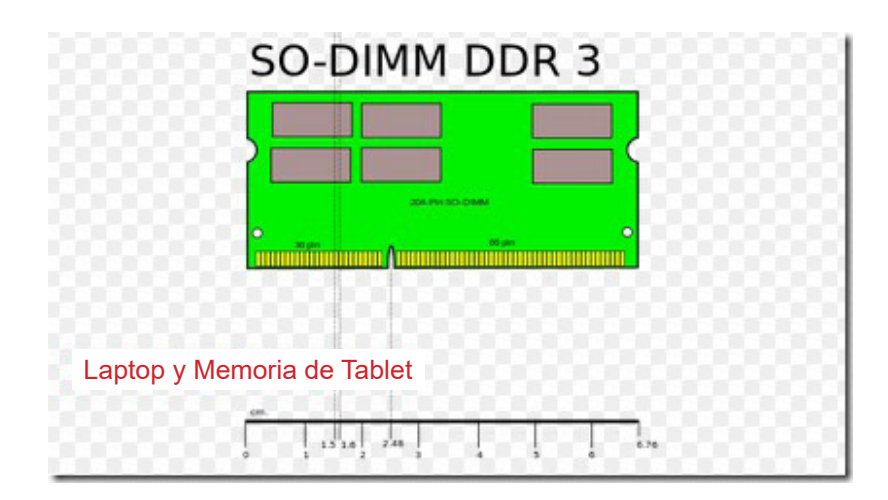

### Aquí está el resumen de las diferencias clave entre memorias DDR3

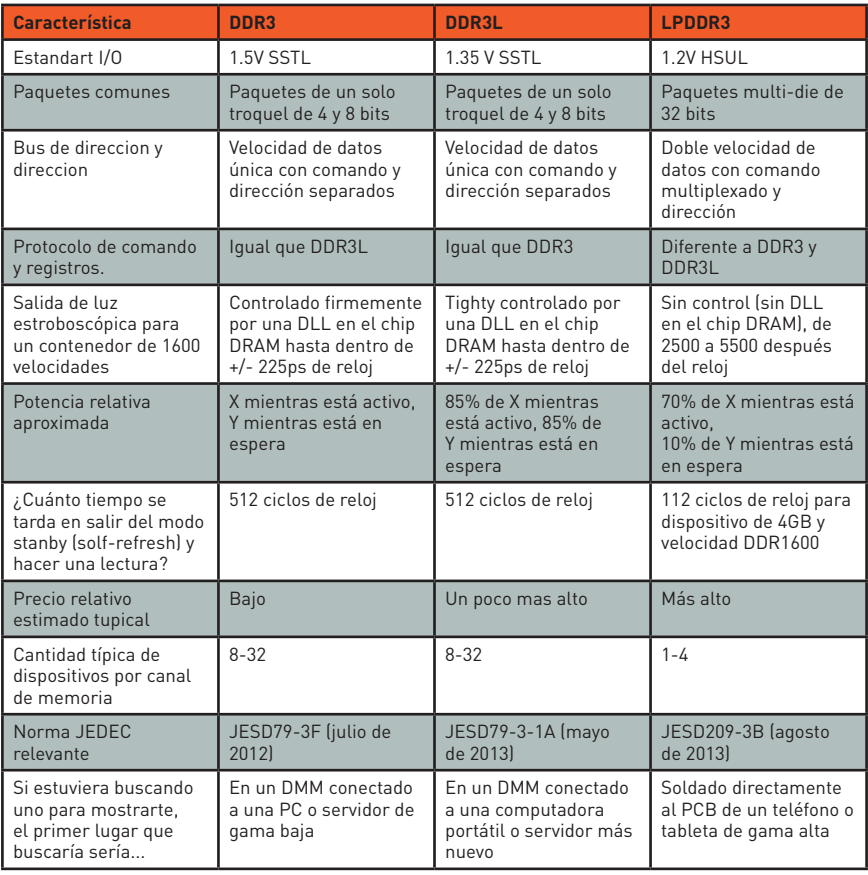

Luego, paso a paso, instale el módulo de almacenamiento y WiFi, la siguiente guía de imágenes, es adecuada para la serie de mini ordenadores sin ventilador Qian Mini Xiao. Por favor, compruebe exactamente su computadora con las siguientes imágenes.

**1)** La mini computadora admite 2 almacenamientos: 1pc 2.5 "HDD y 1pc mSATA SSD.

**Paso 1**, abra el estuche de aleación mini itx, encuentre el puerto SATA y mSATA en la placa base de la computadora como se muestra a continuación:

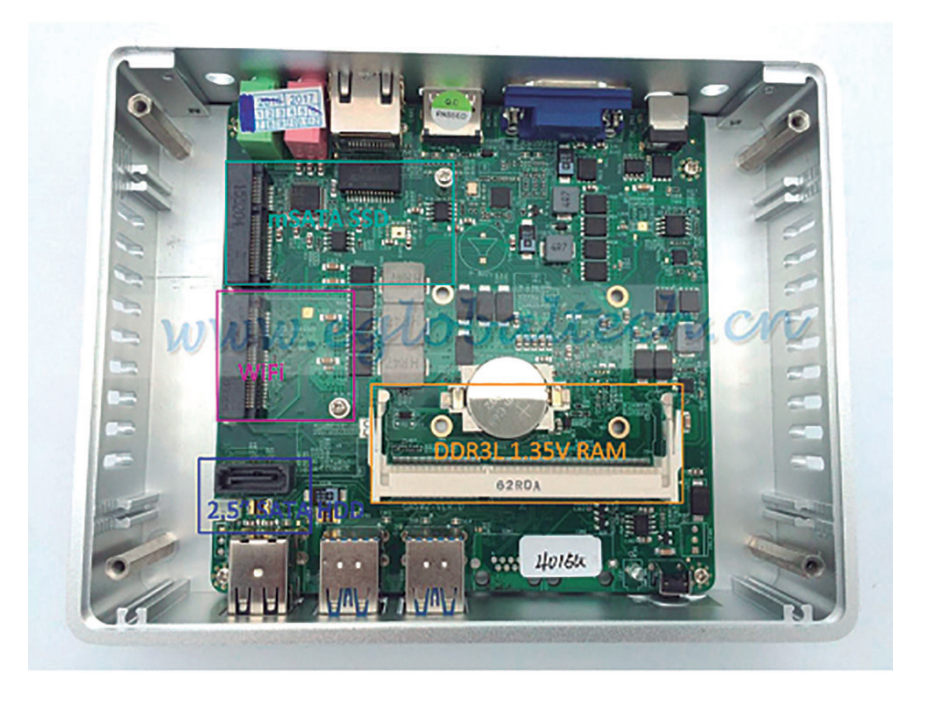

**Paso 2.** Agregue un disco de 2.5 pulgadas SATA HDD o SSD y su cable de alimentación

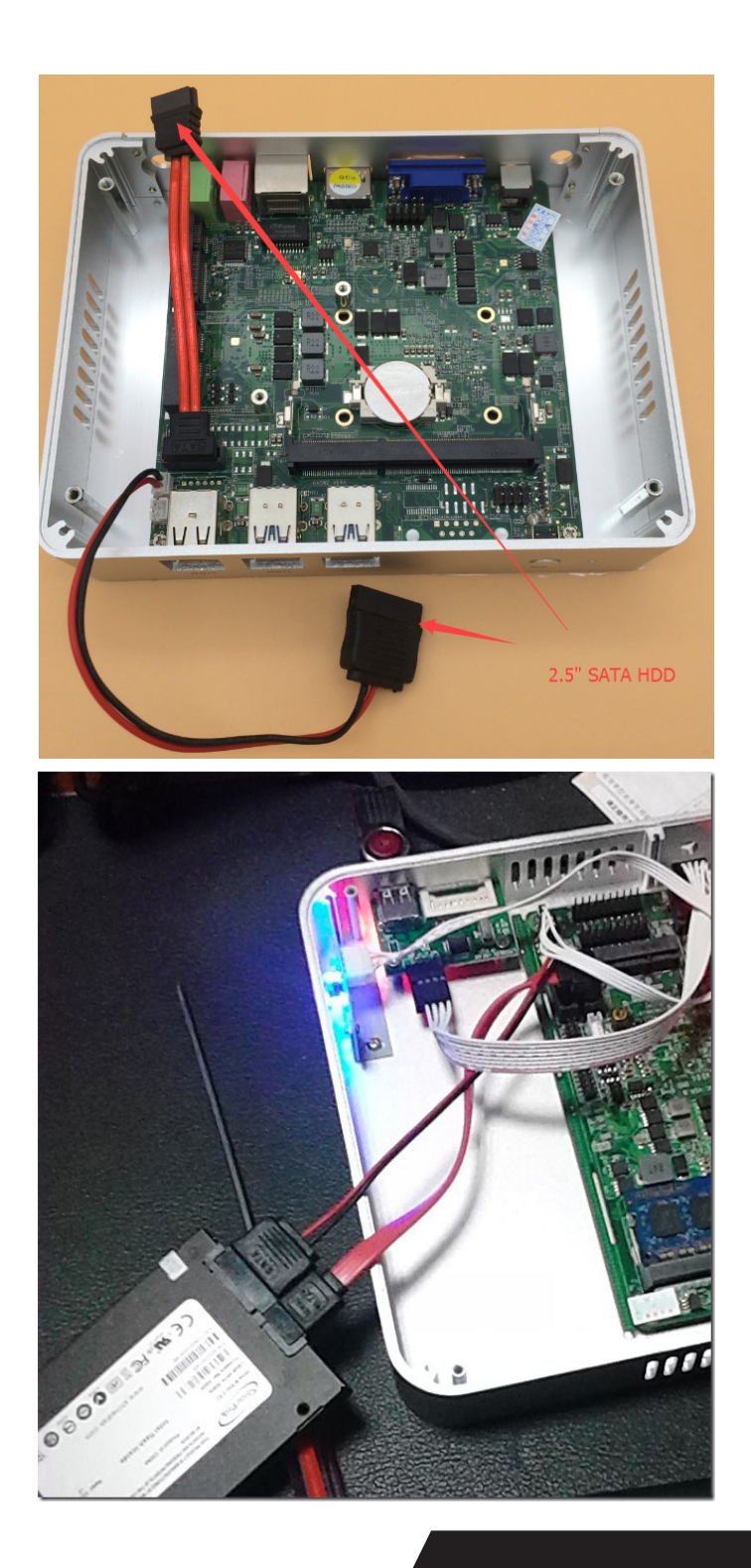

**Paso 3.** Ingrese el SSD mSATA, use un tornillo para fijarlo (uno 1)

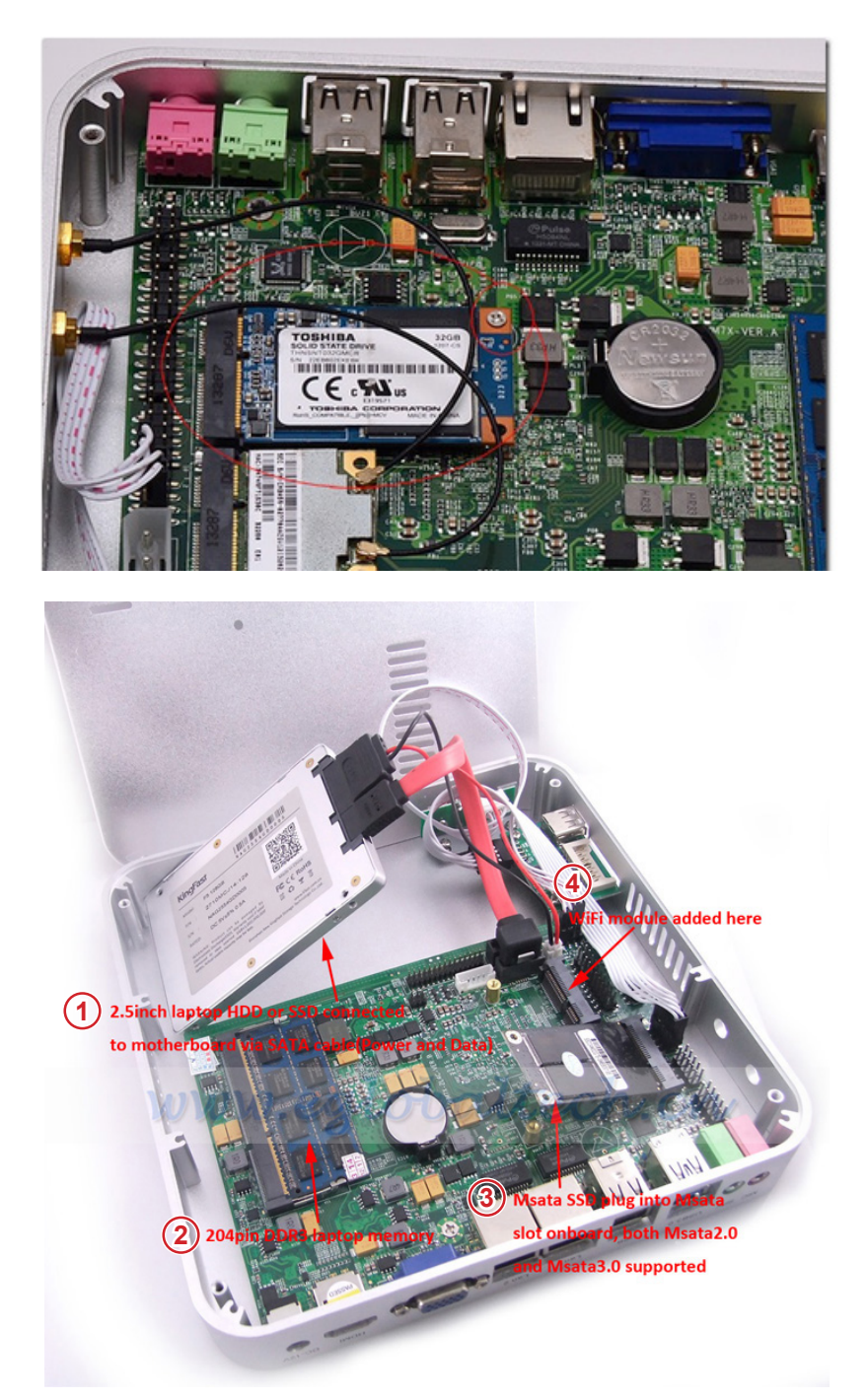

**1.** Disco duro de 2,5 pulgadas para computadora portátil o SSD conectado a la placa base mediante un cable SATA (alimentación y datos).

**2.** Memoria del ordenador portátil DDR3 204pin.

**3.** mSATA SSD se enchufa en la ranura mSATA integrada, tanto mSATA 2.0 como mSATA3.0 son compatibles.

**4.** Módulo WiFi se instala aquí.

**Paso 4.** Conécte el módulo WiFi en la ranura Mini PCI-E, use el tornillo que se incluye dentro de la bolsa para instalarlo.

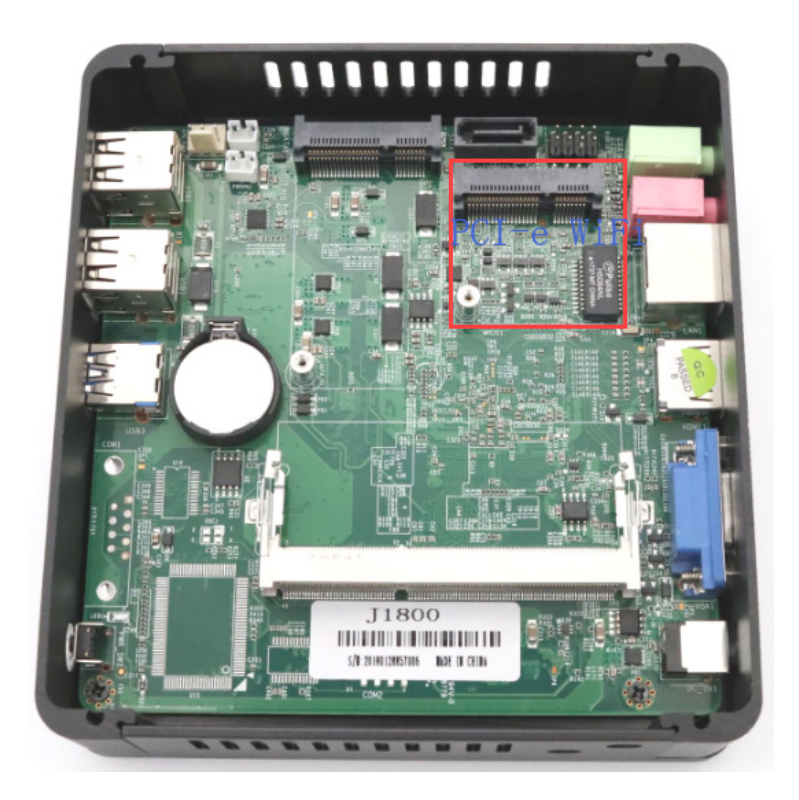

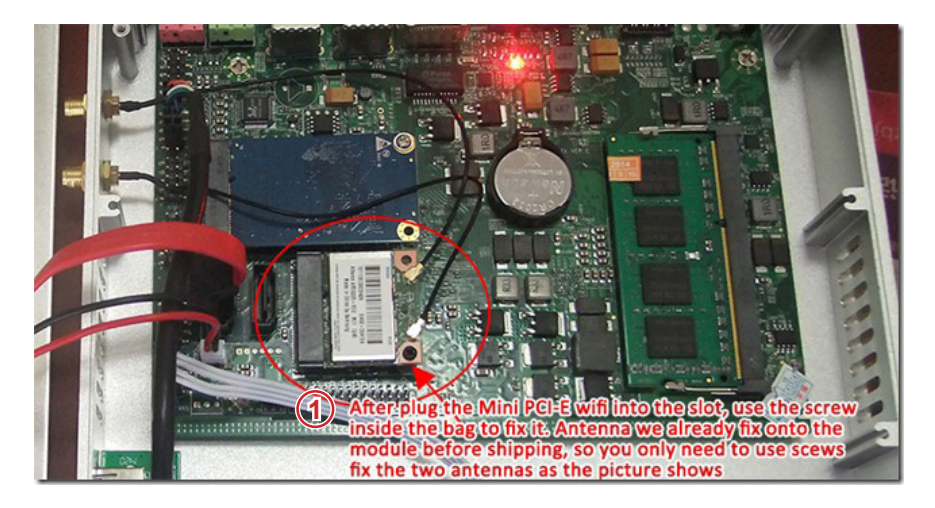

**1.** Después de conectar el Mini PCI-E WiFi en la ranura, use el tornillo que se incluye dentro de la bolsa para fijarlo. La antena ya esta fijada en el módulo de fabrica, por lo que solo necesita atornillar las dos antenas como se muestra en la imagen.

Después de fijar la antena, las antenas externas simplemente se fijan a los tornillos.

**Paso 5.** Use 4 tornillos para fijar la unidad de disco duro SATA o SSD de 2,5 pulgadas en la carcasa inferior de la computadora, y luego fije la caja de la mini computadora, de este modo el ensable esta terminado.

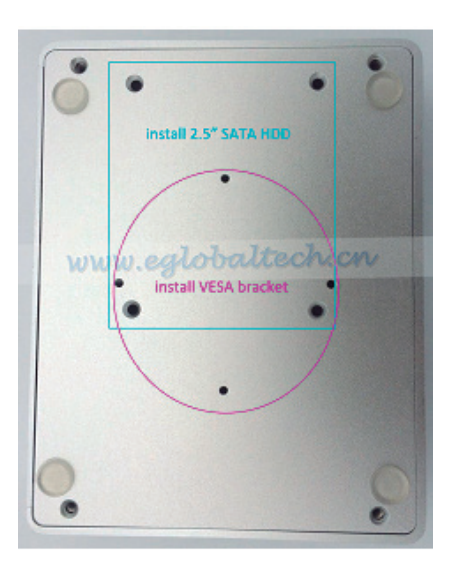

#### **P: Contraseña para la mini computadora Qian Mini Xiao preinstalada con Linux u Openelec XBMC O / S**

**R:**La contraseña es 123456.

#### **P: ¿La mini PC Xiao se sobre calentará ya que la CPU de la mini computadora no tiene ventilador?**

**R:**La mini computadora sin ventilador Mini Xiao usa una caja de aleación de aluminio para ayudar a liberar el calor de la CPU, por lo que no es necesario un ventilador, no hará mucho calor, la temperatura en uso normalmente es alrededor de 36 grados centígrados.

Esta es una prueba real de uno de nuestros equipos.

Cuando se usan aplicaciones de navegación web, suite de oficina y el chat en línea, la temperatura alrededor de la carcasa donde esta la CPU es de 36 ° C a 39 ° C; se aumento la carga de la CPU al 60% y la temperatura que rodea la caja donde esta la CPU fue de 40 ° C a 43 ° C, asi que al tocar el equipo no se sentirá muy caliente.

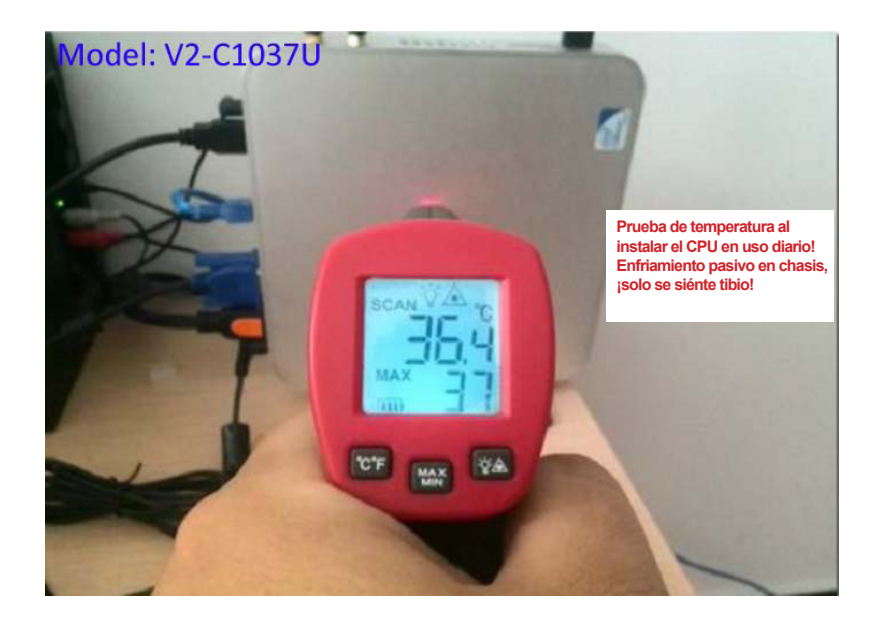

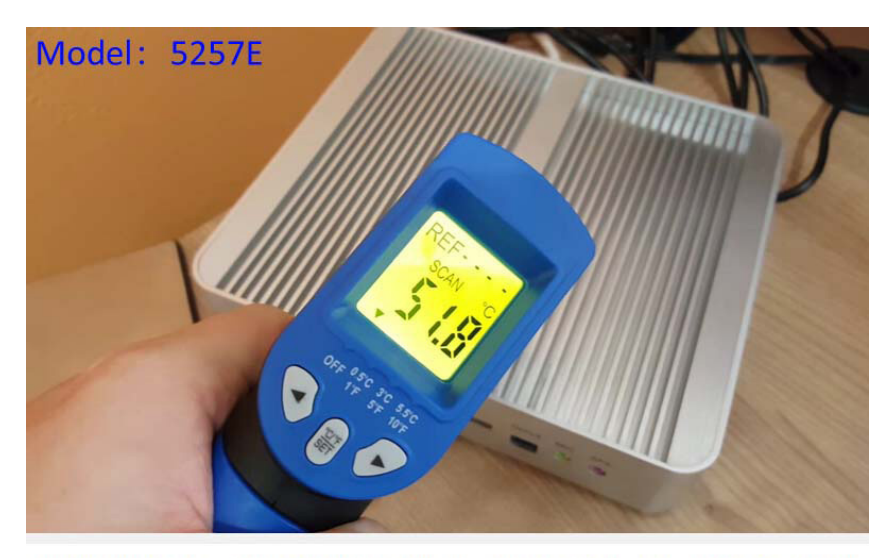

i5 5257U Fanless Mini PC Iris 6100 Gaming: GTA V, LoL, CS:GO, BF3 & **Temps** 

**Resumen de la prueba:** esta mini computadora sin ventilador es silenciosa, la carcasa de aleación de aluminio grueso es buena para la disipación de calor, muy adecuada para usar como centro de entretenimiento o en la oficina.

**Sugerencia:** Deje que la mini computadora permanezca cerca del soporte de plástico que suministramos libremente o en la parte posterior del monitor si el paquete incluye el soporte VESA.

#### **P: ¿Cómo deshabilitar el puerto USB externo si no quiero que mi trabajo de oficina use un USB extra en las mini computadoras? R:**

**2)** Configure el puerto USB desde la BIOS de acuerdo con la siguiente imagen:

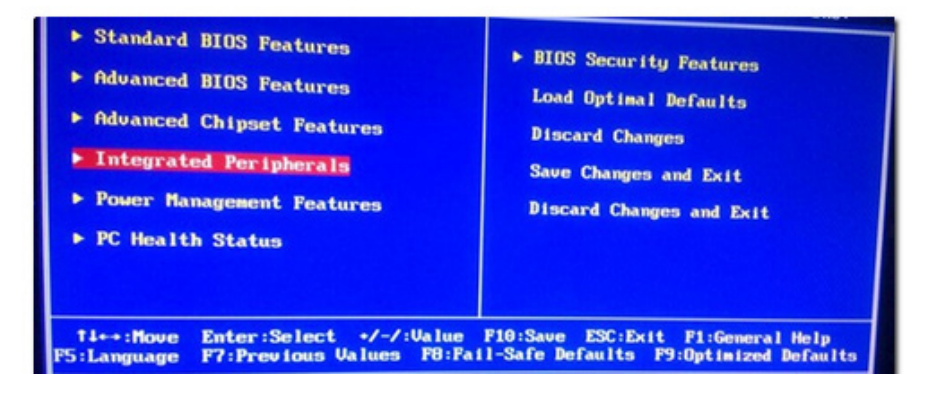

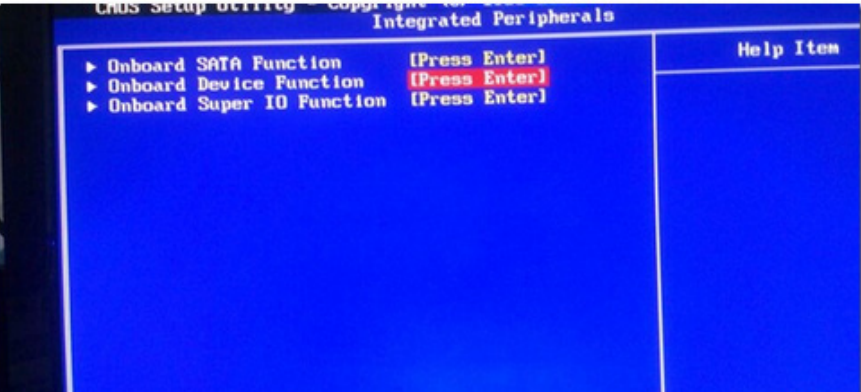

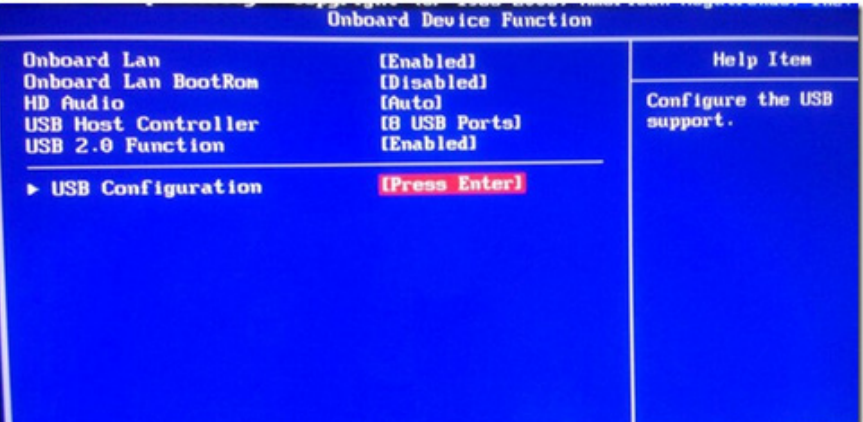

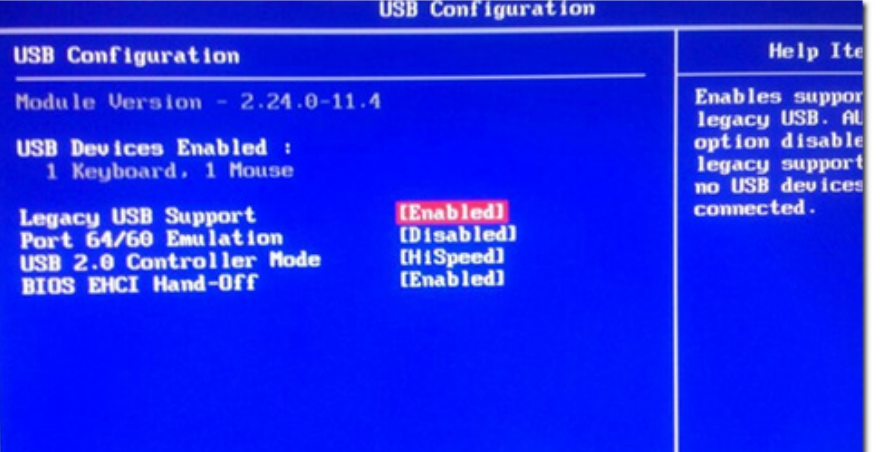

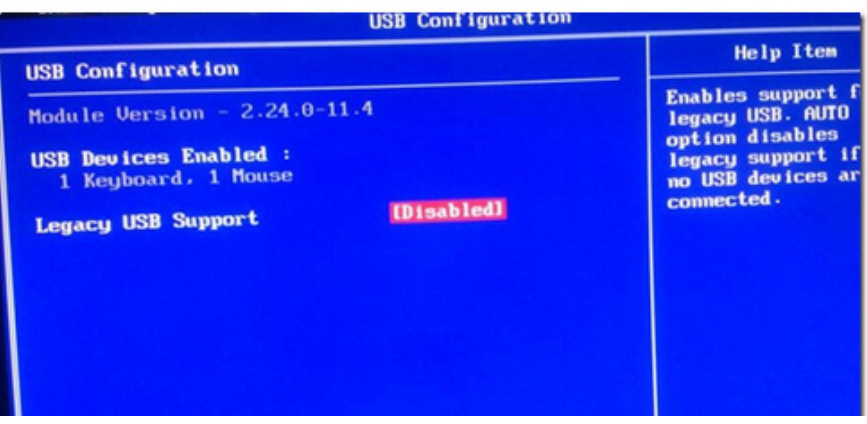

#### **P: ¿Es la mini PC lo suficiente poderosa para ejecutar XBMC como centro de entretenimiento y conectarse a un televisor de gran tamaño?**

**R:**Sí, la mini computadora cuenta con HTPC, es ampliamente utilizada como centro de entretenimiento, conectada a la TV a través del cable HDMI, con resolución de hasta 1920 \* 1080 Full HD.

#### **P: ¿Por qué mi Mini PC (XBMC) no tiene sonido cuando se conecta al televisor mediante un cable HDMI?**

**R:**La primera vez que conecte el mini pc (XBMC con Openelec preinstalado) a la TV mediante HDMI, debe seleccionar el dispositivo HDMI correcto si no tiene ningún sonido.

La siguiente imagen muestra cómo configurar el sonido en el sistema XBMC:

**Paso 1:** Inicia la computadora y vaya a su página de inicio como se muestra en esta imagen:

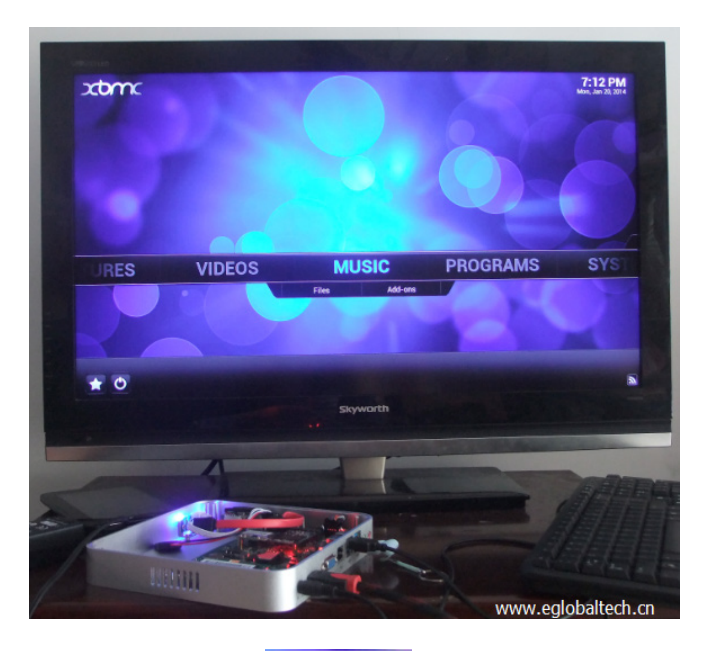

Paso 2. Haz clic en el botón **SYSTEM** y entra en la configuración del sistema

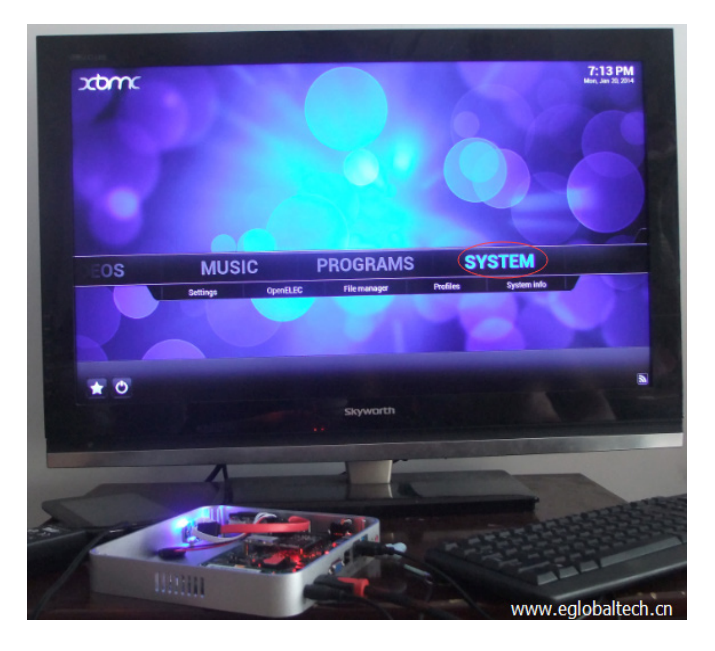

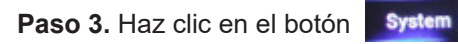

**23**

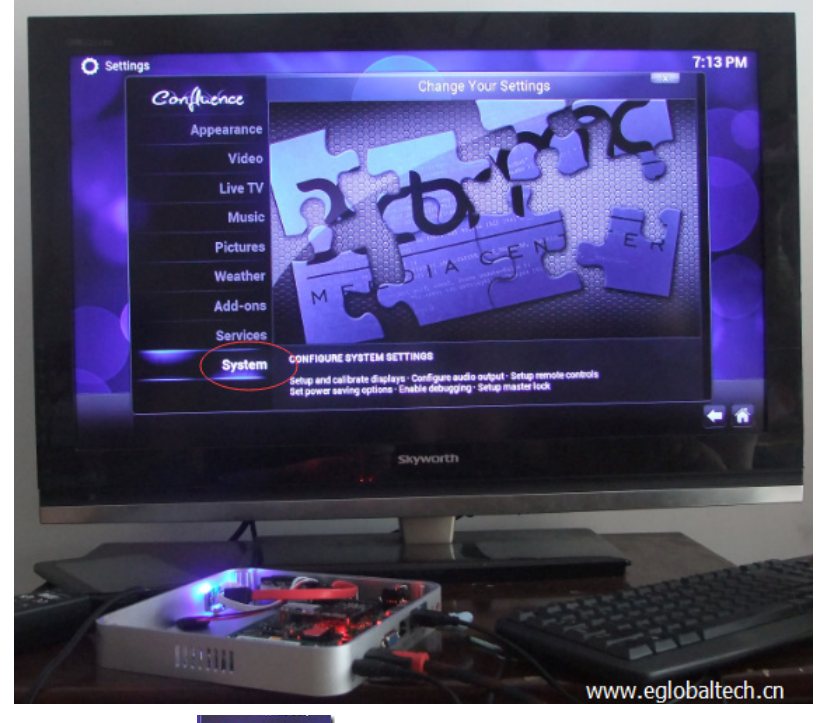

**Paso 4.**Haga clic

Audio output

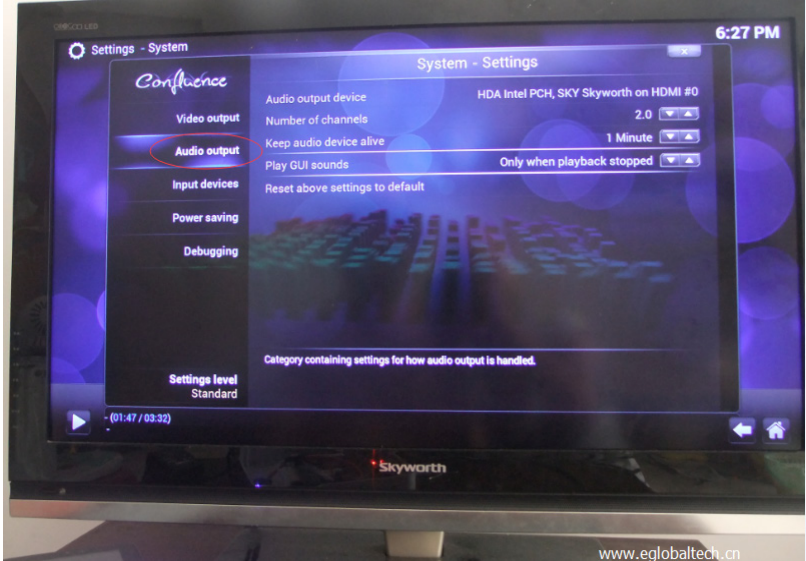

**Paso 5.** Seleccione el dispositivo de salida de audio correcto de la lista que se muestra allí:

**P: Después de configurar la Mini PC en el modo "En espera", no puedo re-activarla directamente con el teclado o el mouse, sin importar el momento, presiono el interruptor de encendido y la mini PC se reinicia directamente en lugar de re-activarse , ¿Cómo resolverlo? R:Pa**ra activar la computadora directamente con el mouse o el teclado, no debe cerrar el disco duro cuando la computadora se encuentre en el modo de "espera", vaya a Opciones de energía y configure el disco duro para que nunca se apague. Operar paso a paso según la siguiente imagen: Si está utilizando el sistema operativo Win7: Primero, haga clic en el icono de la batería y vaya a "Opciones de energía", también puede encontrar "Opciones de energía" en el "Panel de control".

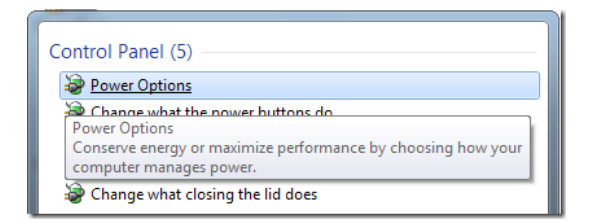

En segundo lugar, haga clic en el enlace> Cambiar la configuración avanzada de energía en la parte inferior izquierda.

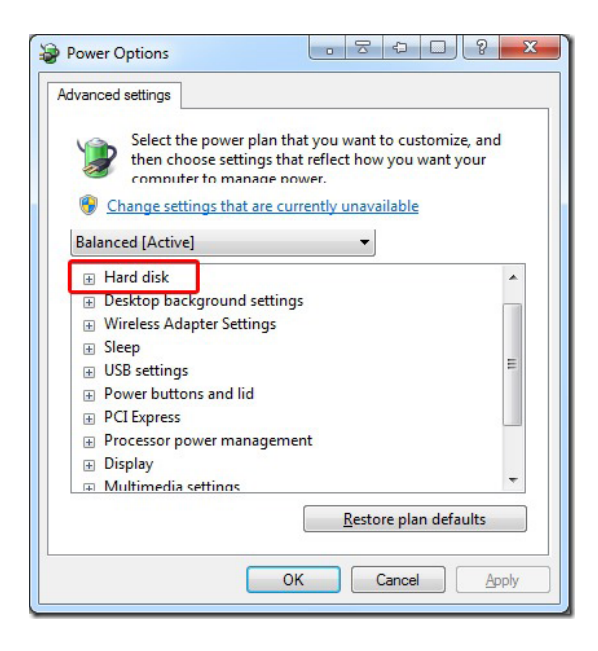

Disco duro: configúrelo para que nunca se apague el disco duro en modo de suspensión.

**Si está ejecutando XP:** abra el Panel de control y cambie a la Vista clásica (si no está ya seleccionada), seleccione Opciones de energía y ajuste la configuración en la combinación de energía, seleccione nunca apagar los discos duros, elija Aceptar para guardar los cambios.

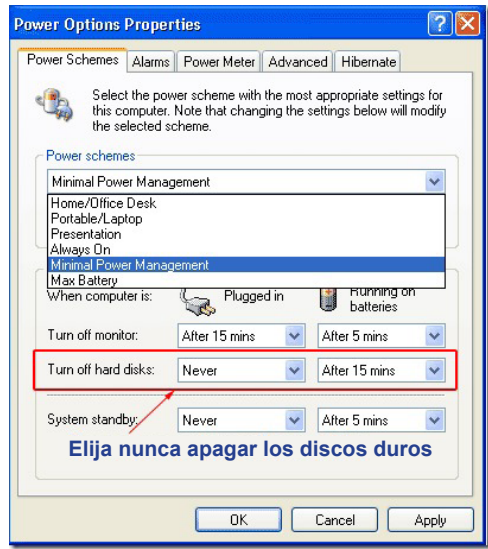

Una vez que mantenga su disco duro siempre activo, puede activar la mini PC directamente moviendo el mouse o tocando el teclado directamente.

#### **P: La luz indicadora de encendido no se enciende aún después de que la mini computadora (la RAM y el SSD están correctamente instalados) se conecta con el adaptador de alimentación**

**R:**Intente usar un nuevo adaptador de corriente de 12V para probar la mini computadora.

**P: La luz indicadora de alimentación está encendida pero no muestra nada después de que la mini computadora (la RAM y el SSD están correctamente instalados) se conecta con el adaptador de alimentación R: 1.** Asegúrese de que el cable VGA / cable HDMI entre la PC y la pan-

talla están bien conectados. **2.** Si eso no funciona, cambie de cable VGA / HDMI para realizar otra prueba.

**3.** Asegúrese de que la memoria RAM que utiliza sea compatible con las recomendadas con anterioridad en este manual.

**4.** Desconecte la mini PC de la alimentación eléctrica e intente abrir la caja de la mini computadora con cuidado, verifique si la memoria está bien

conectada o suelta, desconéctela y límpiela con un paño que no deje residuos, insértela de nuevo en la mini computadora, conecte el adaptador de alimentación y reinície el equipo.

**5.** A veces, el problema se debe a la batería del CMOS, la batería del CMOS recuerda cierta información de error y hace que la computadora no se inicialice correctamente, puede quitarla, reemplazarla e intentarlo de nuevo.

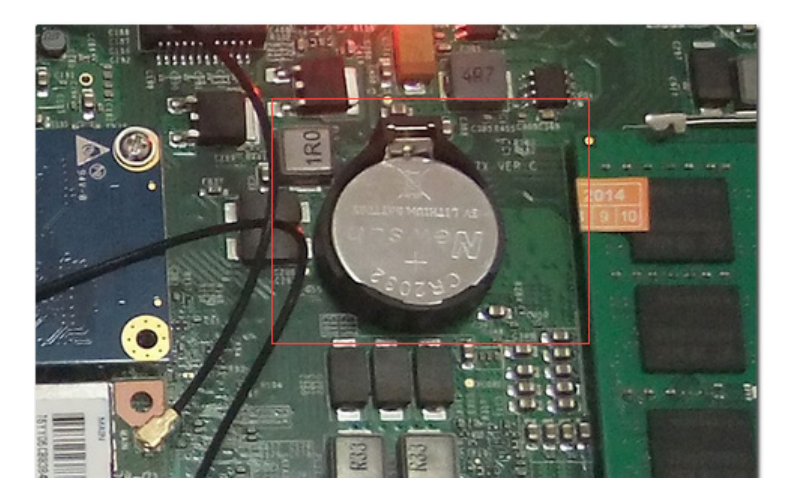

Si su computadora está perdiendo la configuración de fecha y hora, o está recibiendo mensajea de error de lectura de CMOS, error de suma de comprobación de CMOS, fallo de batería de CMOS, o pantalla perdida, por ejemplo, algunos usuarios que usan la mini computadora y encuentran que todos los indicadores se muestran correctos. La memoria RAM también está conectada correctamente, pero no se muestra información o imágen en pantalla, puede ser debido a un problema de CMOS, deberá retirar la batería del CMOS y volver a intentarlo.

Antes de abrir la computadora, asegúrese de conocer la ESD y sus peligros: (descarga electroestática) la ESD es una de las pocas cosas que pueden dañar o destruir su computadora o partes de su computadora. Al igual que la descarga eléctrica que se recibe al frotar sus pies sobre una alfombra y tocar algo metálico, la ESD puede ocurrir al trabajar en su computadora y puede hacer que los componentes que toca ya no funcionen correctamente. La ESD puede ocurrir sin que el usuario sienta un shock y solo ocurre mientras trabaja en el interior de la computadora o maneja una tarjeta de expansión u otro hardware. El mejor método para prevenir la ESD es usar una muñequera anti ESD, una alfombrilla de conexión a tierra o una mesa de trabajo con conexión a tierra. Sin embargo, dado que la mayoría de los usuarios no tienen acceso a dichos elementos, hemos

incluido los pasos a continuación para ayudar a reducir las posibilidades de ESD tanto como sea posible.

Para nuestra mini PC, después de retirar la batería del CMOS, puede enchufar el adaptador de alimentación y volver a encender la mini PC, esta vez se iniciará el equipo normalmente, confirme que la computadora no tiene problemas de hardware. Después de eso, apáguela y desconectelá de la alimentación eléctrica, luego vuelva a colocar la batería del CMOS, después de que la batería del CMOS vuelva a funcionar, todo funcionará normalmente ahora.

#### **P: Perdí los controladores, ¿qué hago si quiero reinstalar el sistema?**

**R:** Puede encontrar los controladores o soporte técnico en el sitio web de nuestra empresa http://www.qian.mx o usar las herramientas de software de su sistema operativo para obtener el controlador directamente.

O bien, usted es bienvenido a ponerse en contacto con nuestro departamento de soporte técnico Qian sobre la descarga de controladores.

#### **P: ¿Por qué mi puerto LAN (internet) falla cuando conecto una unidad flash USB o DVD USB externo al puerto USB 2.0 en la mini PC, pero la conexion de internet vuelve a la normalidad cuando conecto los mismos dispositivos USB al puerto USB 3.0 en la misma mini PC, qué sucede?**

**R:**Este problema se debe principalmente a que la fuente de alimentación USB es diferente, el puerto USB 2.0 puede suministrar un máximo de 500 mA, pero el USB 3.0 puede suministrar hasta 900 mA, por lo que si sus productos USB requieren más de 500 mA y menos de 900 mA, no serán estables en el puerto USB 2.0, pero si serán estables en el puerto USB 3.0 Este problema en los puertos USB 2.0 interfieren con el chip LAN de la mini PC, por esa razón el internet no se estabiliza si conectan dispositivos que requieran una cantidad mayor a los 500 mA en los puertos USB 2.0 de la mini PC.

#### **USB 2.0 vs USB 3.0**

USB 3.0, la última versión de USB (Universal Serial Bus), proporciona una mejor velocidad y una administración de energía más eficiente que el USB 2.0. USB 3.0 es compatible con dispositivos USB 2.0; sin embargo, las velocidades de transferencia de datos están limitadas a los niveles de USB 2.0 cuando estos dispositivos interactúan entre si.

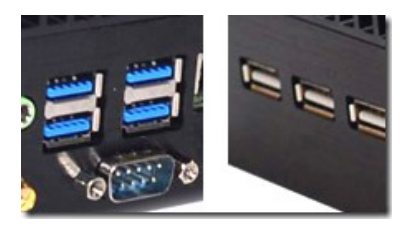

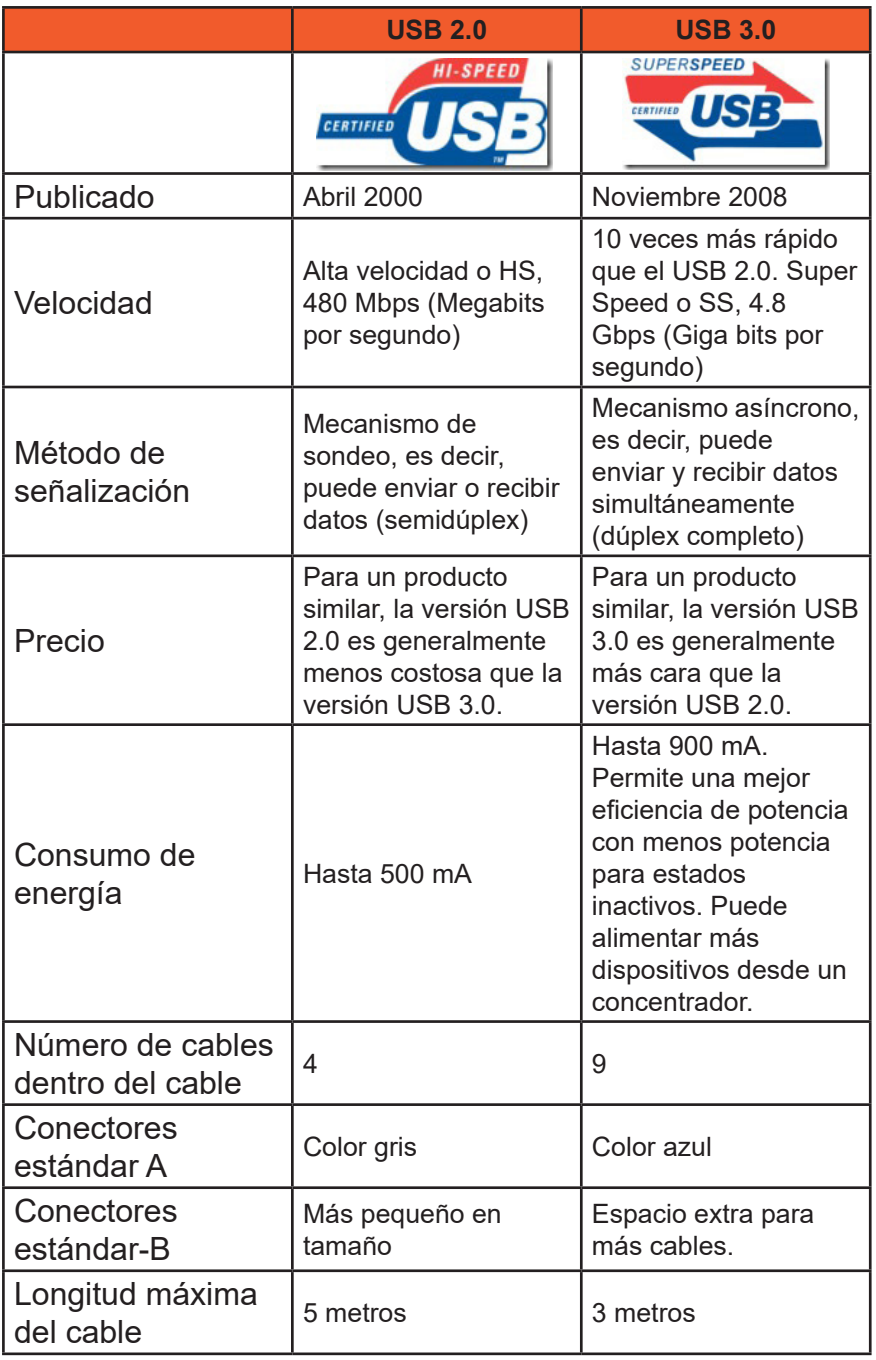

#### **P: La computadora no responde y el cursor no se mueve.**

**R: 1.** Primero, asegúrese de que el mouse y el teclado estén conectados. Vuelva a enchufar los conectores y asegúrese de que estén seguros.

**2.** Si eso no funciona, intente forzar el cierre de las aplicaciones problemáticas. Luego guarde su trabajo en cualquier aplicación abierta y reinicie la computadora para asegurarse de que el problema se haya resuelto por completo.

**3.** Si no puede forzar que la aplicación se cierre, presione y mantenga presionado el botón de encendido de la mini computadora durante cinco segundos para apagarla.

**4.** Si eso no funciona, desenchufe el cable de alimentación de la computadora. Luego, vuelva a enchufar el cable de alimentación y vuelva a encender la computadora.

**5.** Si el problema ocurre con mucha frecuencia cuando utiliza una aplicación en particular, verifique con el fabricante de la aplicación para ver si es compatible con su sistema de computadora.

#### **P: La computadora se congela durante el inicio o aparece una marca de pregunta intermitente**

**R:** Espere unos segundos, si la computadora no se inicia después de una demora, apáguela presionando y manteniendo presionado el botón de encendido durante 5 segundos. Reinicie la computadora para ver si se solucionó el problema; de lo contrario, verifique las preferencias del sistema y configure el disco de inicio en la carpeta del sistema local.

#### **P: La computadora no enciende o no arranca**

**R: 1.** Asegúrese de que el cable de alimentación esté enchufado en la computadora y en una toma de corriente que funcione.

**2.** Si eso no funciona, presione el botón de encendido durante más de 5 segundos para ver si la computadora se inicia.

**3.** Si eso tampoco funciona, desenchufe el cable de alimentación y espere al menos 30 segundos. Reinicie la mini computadora después de enchufar el cable de alimentación.

**4.** Si aún no puede iniciar la mini computadora, comuníquese con nosotros para obtener servicio.

#### **P: Tengo un problema con una aplicación**

**R: 1.** Asegúrese de que está utilizando un sistema operativo con licencia.

**2.** Póngase en contacto con el fabricante del software para verificar su compatibilidad con la mini computadora.

#### **P: Tengo problemas con la conexión a internet**

**R: 1.** Asegúrese de que su cable de red esté conectado y funcione correctamente.

**2.** Si está utilizando una conexión a internet de acceso telefónico,

asegúrese de que su cable esté conectado a un puerto de módem y no al puerto Ethernet.

**3.** Localice la configuración de internet y la información de contacto de su proveedor de servicios de internet (si utilizó el asistente de configuración para obtener su cuenta de internet)

### **Información de cuidado, uso y seguridad**

Para su seguridad y la de su computadora, siga las recomendaciones a continuación para limpiar y manejar su computadora.

#### **Limpiando la Mini Computadora**

**1.** Antes de limpiar la mini computadora, necesita apagarla y desconectar todos los cables

**2.** Use un paño húmedo, suave y sin pelusas para limpiar el exterior de la computadora. Evite que entre humedad en las aberturas. No rocíe líquidos (agua, bebidas, tinta, etc.) directamente en la computadora.

**3.** No utilice aerosoles o abrasivos.

#### **Moviendo la Mini Computadora**

Antes de levantar o reposicionar su computadora, necesita apagarla y desconectar todos los cables.

#### **Instrucciones de seguridad para configurar y utilizar la mini computadora**

Desconecte el enchufe de alimentación si existe alguna de las siguientes condiciones

- **1.** El cable de alimentación o el enchufe se deshilacha o está dañado.
- **2.** Derramaste liquido en la carcasa (las aberturas).
- **3.** Se ha caído la mini computadora o se ha dañado la carcasa.
- **4.** Se sospecha que la mini computadora fué abierta o reparada
- **5.** Quieres limpiar el estuche y el interior.

**Importante:** la mejor manera de apagar la computadora sin dañarla es "apagar suavemente", es decir, hacer clic en "iniciar" y seleccionar "apagar". No vuelva a enchufar el cable de alimentación hasta que la computadora deje de funcionar.

#### Asegúrate de hacer siempre lo siguiente

**1.** Mantenga su computadora alejada de fuentes de líquidos, por ejemplo, agua, bebidas, etc.

**2.** Proteja su computadora de la humedad o el clima húmedo, por ejemplo, lluvia, nieve, granizo, etc.

**3.** Lea toda la guía de instrucciones cuidadosamente antes de conectar su computadora a cualquier dispositivo

**4.** Mantenga estas instrucciones a mano para que usted y otros puedan consultarlas.

**5.** Siga todas las instrucciones y advertencias relacionadas con su computadora.

**Importante:** No permita que los niños accedan al interior de ningún producto eléctrico y no les permita manejar la computadora.

Gracias por cooperar y disfrutar de su tiempo al usar la mini computadora Xiao de Qian.

## **PÓLIZA DE GARANTÍA**

**Qian S.A. de C.V.** garantizará este producto en todos sus componentes y mano de obra durante el periodo de 12 meses, contando a partir de la fecha de adquisición contra cualquier defecto de fabricación y funcionamiento durante el uso normal y doméstico de este producto.

**Qian S.A. de C.V.** garantiza al comprador la ausencia de anomalías de fabricación y funcionamiento incluyendo piezas y componentes del producto o en lo referente a materiales.

**1.** Esta póliza ampara únicamente productos comercializados por **Qian S.A. de C.V.**, a través de sus distribuidores autorizados dentro de la República Mexicana y los Estados Unidos de América.

**2.** Para la validación de ésta se deberá presentar el producto defectuoso junto con la presente póliza de garantía completamente llenada y sellada por el distribuidor que realizó la venta o la factura, o recibo, o comprobante de compra en el lugar donde se adquirió el producto, o en el Centro de Servicio Nacional.

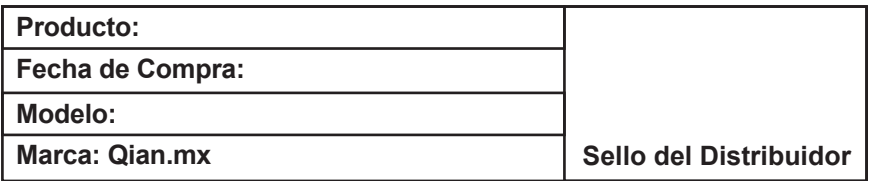

**3. Qian S.A. de C.V.** podrá utilizar piezas nuevas, restauradas o usadas en buenas condiciones para reparar o reemplazar cualquier producto, sin costo adicional para el consumidor, siempre y cuando el periodo de garantía estipulado en la presente póliza no se haya terminado.

**4.** En caso de que el producto no tenga reparación, se generará el cambio por un producto similar o de características superiores.

**5.** El tiempo de reparación no será mayor de 30 días naturales a partir de la fecha de recepción del producto por parte de **Qian S.A. de C.V.** o en su Centro de Servicio Autorizado.

**6. Qian S.A. de C.V.** cubrirá los gastos de envío requeridos para la presentación del producto dentro de la red de Centros de Servicio **Autorizados.**

#### **EXCLUSIONES**

**Qian S.A. de C.V.** no hará valida esta póliza de garantía en los siguientes casos:

- Cuando el producto se hubiese utlizado en condiciones distintas a las normales.
- Cuando el producto no se hubiese operado de acuerdo al instructivo de uso que lo acompaña.
- Cuando el producto hubiese sido alterado o reparado por personas no autorizadas por parte de **Qian S.A. de C.V.**

Para hacer válida la garantía, así como la adquisición de componentes, partes consumibles y accesorios pueden solicitar información en www.qian. mx o dirigirse a cualquier Centro de Servicio Autorizado **Qian S.A. de C.V.**

#### **Centro de Servicio Autorizado para Garantía: Qian S.A. de C.V.**

Calz. José Guadalupe Gallo #8490-A Col. Agua Blanca Industrial, Zapopan Jalisco, México. C.P. 45235 Tel. +52.33.1078.3404

#### **Centro de Servicio Autorizado para Componentes, Consumibles y Accesorios Qian S.A. de C.V.**

Calz. José Guadalupe Gallo #8490-A Col. Agua Blanca Industrial, Zapopan Jalisco, México. C.P. 45235 Tel. +52.33.1078.3404

## **INFORMACIÓN SOBRE SEGURIDAD**

Advertencias en materia de seguridad de CA (ca)

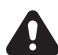

**ADVERTENCIA:** Coloque la PC cerca de una toma de corriente alterna. El cable de alimentación de corriente alterna es el medio principal de desconexión de su PC y debe estar siempre al alcance. Por su seguridad, el cable de alimentación incluido con el sistema tiene toma de tierra. Conecte el cable de alimentación únicamente a tomas de corriente con conexión a tierra para evitar el riesgo de descarga eléctrica.

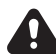

**ADVERTENCIA:** Para reducir la posibilidad de descargas eléctricas a través de la red telefónica, conecte su PC al enchufe de corriente alterna antes de conectarla a la línea telefónica. Por el mismo motivo, desconecte la línea telefónica antes de desenchufar la PC de la toma de corriente alterna.

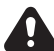

**ADVERTENCIA:** El sistema incluye un adaptador de voltaje para sistemas de alimentación de Corriente Alterna 100-240V 50-60Hz 1A. El adaptador de voltaje está ajustado al voltaje correspondiente al país/región donde se vendió originalmente.

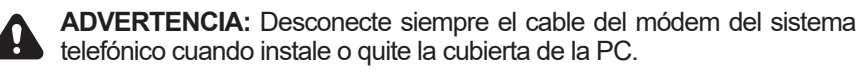

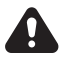

**ADVERTENCIA:** No ponga en marcha la PC con la cubierta quitada.

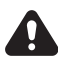

**ADVERTENCIA:** El usuario no debe realizar ningún tipo de reparación de la fuente de alimentación. Para evitar daños a la fuente de alimentación, confíe su reparación o reemplazo sólo a una persona cualificada. El usuario puede efectuar el mantenimiento del resto de los componentes.

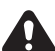

**ADVERTENCIA:** Una descarga electrostática (ESD, por sus siglas en inglés) puede dañar las unidades de disco, tarjetas adicionales y otros componentes. Si no dispone de una estación ESD, use una muñequera unida a la parte metálica de la PC. De ser posible, ponga las tarjetas sobre una base conductora acolchada o dentro de la funda original de la tarjeta, pero nunca sobre la funda.

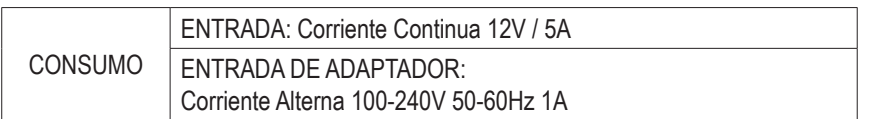

## **Content**

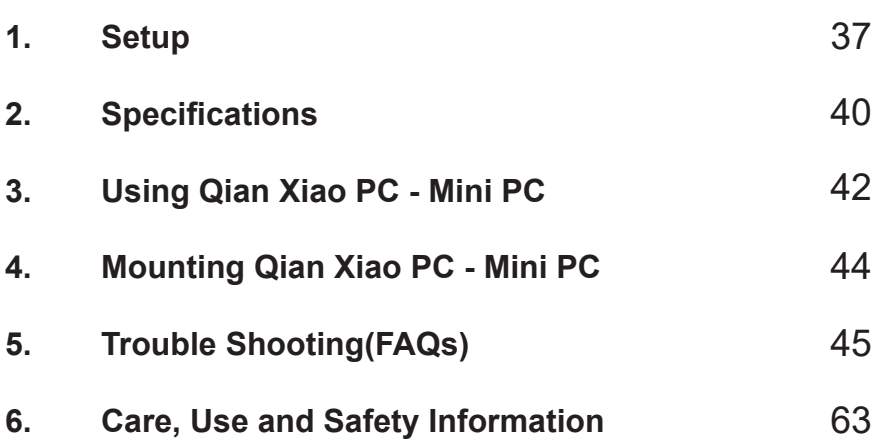

Please remove the protective film or plastic bag from the mini Xiao computer if there is any, and check if you install correct RAM style (DDR3 or DDR3L or DDR4) and a HardDisk on the device before you set up the mini computer.

**1 Plug the AC cord firmly into the 12V power adapter. Plug the cord from the power adapter into the computer. Plug the power adapter into a grounded power outlet.**

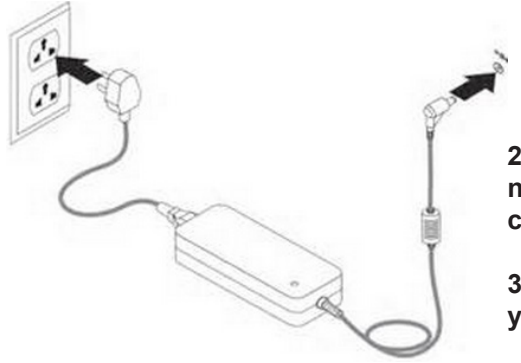

**2 To access the internet, connect an Ethernet cable or Fiber cable.**

**3 Connect the USB cable from your keyboard and mouse.**

The mini computer does not come with a keyboard and mouse, but you can use any brand USB keyboard or mouse to work with the mini computer. The Mini Xiao Computer have both USB2.0 and USB3.0 ports, so it is ok you use the keyboard or mouse with either of the interfaces Important: Do not place anything on top of the mini computer especially battery or battery products.

#### **4 Connect the mini computer with a monitor or an interactive whiteboard**

Connect the mini computer with a monitor by HDMI cable.

If you are using an interactive whiteboard with the mini computer, you need connect the mini computer with the whiteboard by USB cable, meanwhile a projector also need to connect to the computer by HDMI cable or VGA cable.

**Note:** Some interactive whiteboards may need install drivers to work with the computer, make sure that the right driver is installed before you want to touch the whiteboard by hand or stylus. If you can't install the driver for some reasons, use the keyboard and mouse for operating.

You can use VGA to DP/DVI Adapter or Connection to connect monitor with DP/DVI port, but the mini computer don't support DP to HDMI Adapter or Connection.

#### **5. Press the power button on the back of the mini computer to turn it on.**

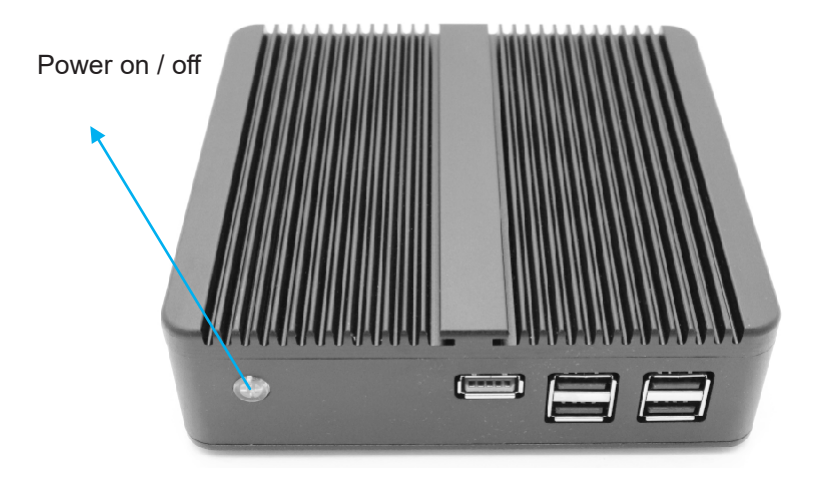

#### **6. Install an operating system**

Usually the mini computer is coming with operating system, you don't need install the operating system. If you've decided that you want to install a new operating system for the mini computer, you'll first need to figure out which one you want to use. Operating systems have varying system requirements, so make sure that your mini computer can handle a new operating system.

**Note:** Our package don't include CD OS Driver, pls contact our Pre-sales to give you the Driver link to download if you install a new Operating System.

#### **6.1 Decide which operating system to install**

**a.** Most Windows installations require at least 1GB of RAM, and at least 15-20GB of hard disk space. Make sure that your computer can accommodate this, if not, don't change the operating system.

b. Linux operating systems typically don't' require as much space and computing power as Windows operating systems. The requirements vary depending on the distribution you choose (Ubuntu, Fedora, Mint etc)

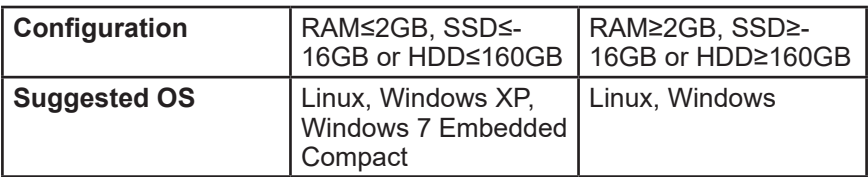

#### **6.2 Decide whether to purchase or download**

Windows licenses need to be purchased. Each license comes with a key good for one installation. Most Linux distributions are free to download and install as much as you'd like, though some Enterprise versions are closed and require purchase (Red Hat, SUSE etc)

#### **6.3 Research your software compatibility**

Make sure that the operating system you want to install supports the programs that you want to use. If you use Microsoft Office for work, you won't be able to install it on a Linux machine. There are substitute programs available, but the functionality may be limited.

**Note:** Many games that work on Windows will not work on Linux. The number of supported titles is growing, but be aware that if you are an avid gamer your library might not transfer over smoothly.

#### **6.4 Obtain your new operating system.**

If you 've purchased a copy of Windows from a store, you should have received an installation disc along with your product code. If you don't have the disc, but have a valid code, you can download a copy of the disc online. If you are installing Linux, you can download an ISO of the distribution from the developer's website.

**Note:** An ISO file is a disc image that needs to be burned to a disc or copied a bootable USB drive.

#### **6.5 Decide which way to install the new operating system**

Since the mini computer does not come with CD-ROM, you need use a USB external Hard Disk or USB drive to install the new operating system.

#### **7 Load the drivers**

Once the operating system installation is completed, you will be taken to your new desktop. From here, you can begin installing your programs and making sure that your drivers are installed and up to date. Make sure to install an antivirus program if you are going to connect the computer to Internet.

Knowing your mini computer specifications will help you to operate the mini computer in a better way, also may help you to figure out the problems when the mini computer does not work properly.

## **Specifications**

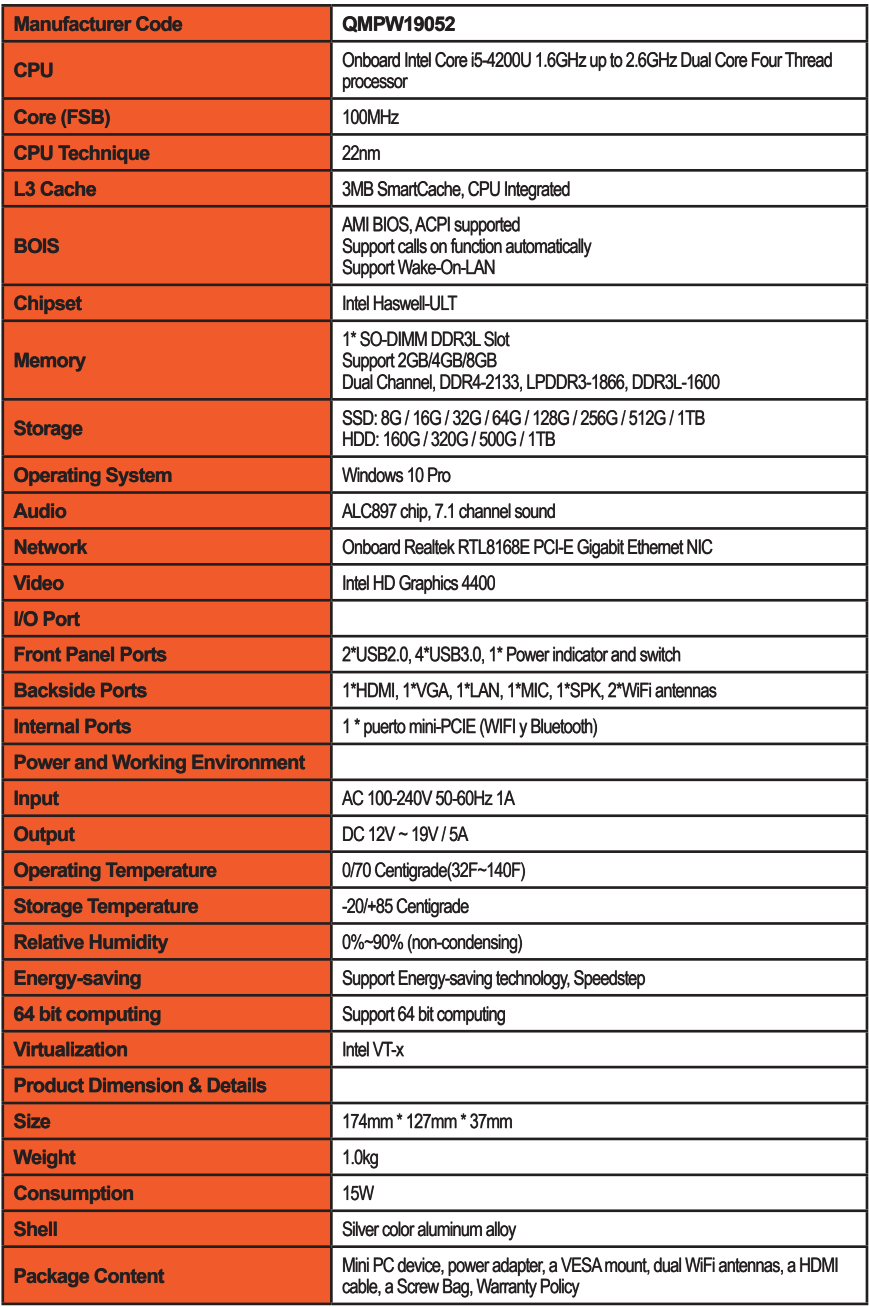

When you finish setting up your mini computer, the computer is ready to be started using.

#### **Using the Universal Serial Bus (USB) Ports**

The mini computer has both USB2.0 and USB3.0 interfaces, total 6 ports for connecting additional equipments including a keyboard, a mouse, a web camera, a game pad, disk drive and USB drive. USB makes it easy to connect peripherals. In most cases you can connect and disconnect a USB device while the computer is running. Once you connect the device, it is ready to use.

**Note:** If you need use multi USB devices to work with the mini computer that the current USB ports is not enough, you can use a USB Hub.

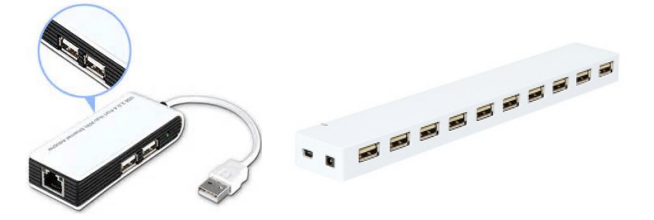

When you plug the USB devices into a USB port on the back of the mini computer, do not force it, make sure the sides are matched before plugging.

#### **Ethernet (10/100 / 1000Base-T)**

The mini computer comes with built-in 10/100/1000 Gigabit per second (Mbps) Base-T (Twisted pair) Ethernet networking capability, which you can use to connect to a network or to a cable or DSL Modem.

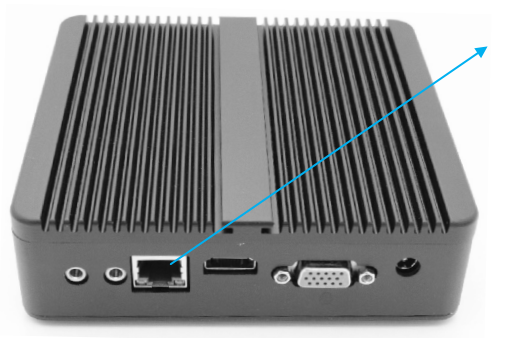

Ethernet Port

Use 4-pair category 5 (Cat 5) Ethernet Cables to connect to a 1000Base-T Ethernet network

#### **Audio**

The mini computer comes with a microphone port so you can connect microphones or a speaker to listen music. You also can connect the mini computer to your stereo system at home by using a 3.5-millimeter miniplug-to-RCA cable.

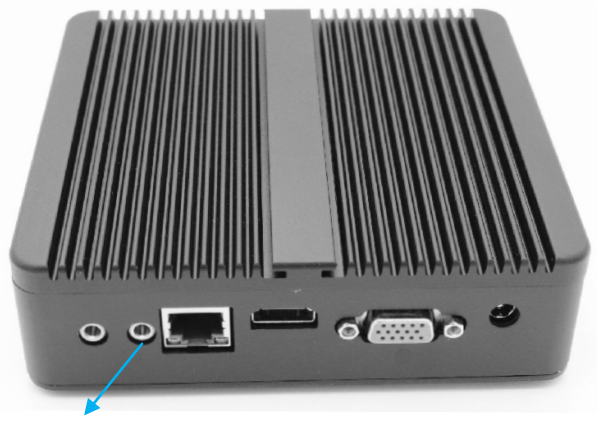

Microphone Port

Sometimes the mini computer may not work properly. Read on below FAQs may help you to figure out the problems.

When you experience a problem with the mini computer, there is usually a simple and quick solution. When you encounter a problem, try to make a note of the things you did before the problem occurred. This will help you narrow down the possible causes of the problem and then find the answers you need. Things to note include:

**1.** The applications you were using when the problem occurred. Problems that occur only with a specific application may indicate that the application is not compatible with the computer operating system.

**2.** Any software that you recently installed. Certain applications install extensions that may not be compatible with the classic environment.

**3.** Any new hardware (such as a peripheral) that you connected.

## **Mounting the Mini Xiao Computer**

If you get a small monitor with VESA port and don't like to put the mini computer on the desk, you can mount the mini computer behind of your monitor before setting up.

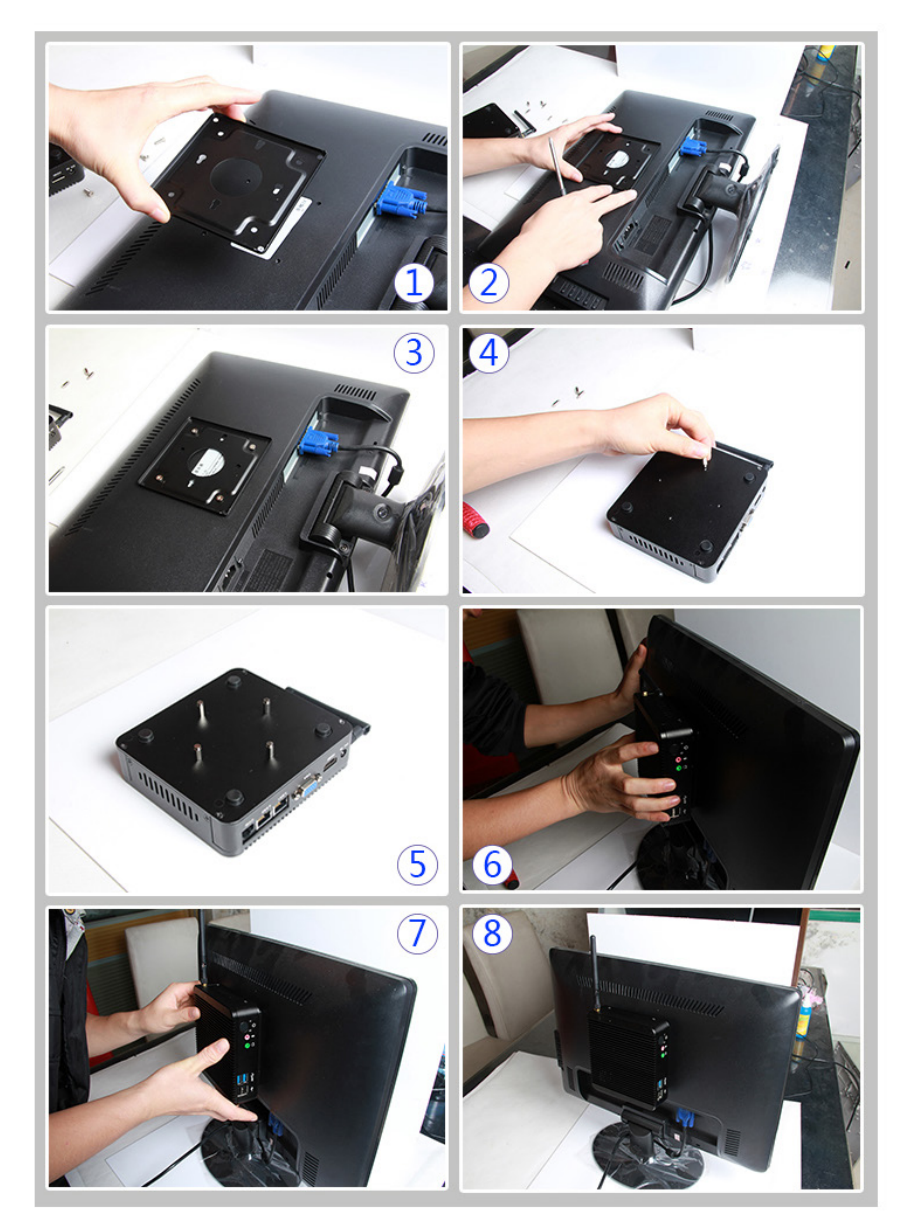

**Note:** The mounting kits are not always coming with the mini computer as this set is optional.

**Other Applications:** The mini computer also can be fixed in Touch Kiosks, Advertising Player, outside Cabinet for CCTV etc.

## **FAQs**

#### **F: How to add RAM, Storage and WiFi module if I have barebone fanless mini computer only?**

**A:** Before installing RAM for the mini computers, make sure you know clearly the RAM style the mini computer required. You can use the link: http://ark.intel.com/ to search CPU details and learn the mini computer's RAM style(DDR3, DDR3L, LPDDR3), you can find the memory types it supports directly as this picture shown

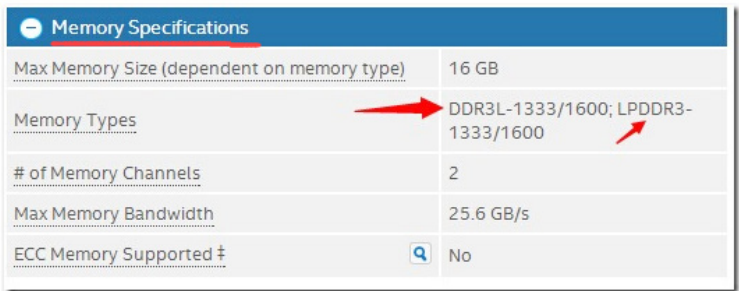

Difference of DDR3, DDR3L and LPDDR3. Laptop memory is 204pin(- SO-DIMM DDR3) and desktop memory is 240 pin(DDR3).

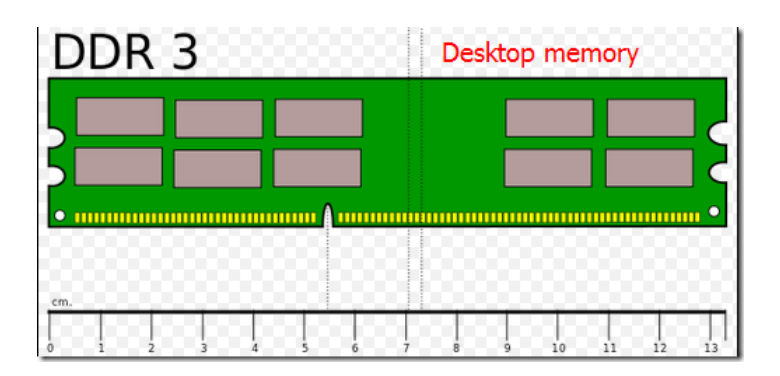

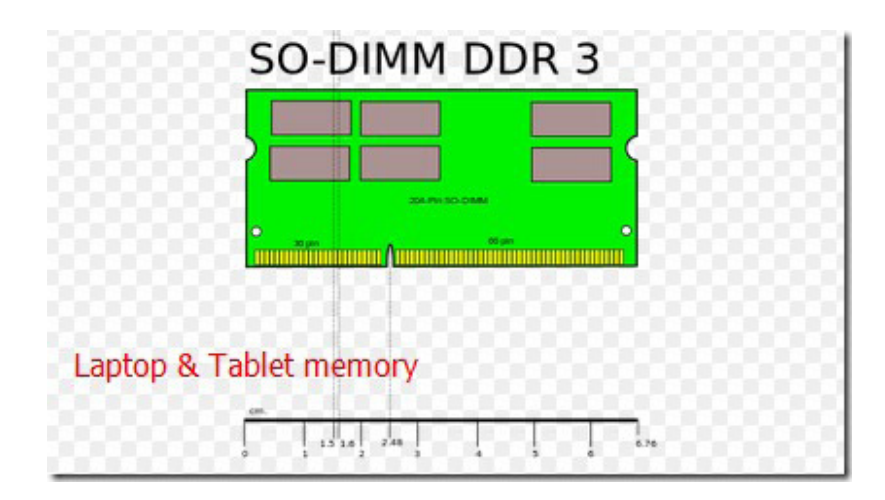

Here is summarization of the key differences(get from synopsys.com)

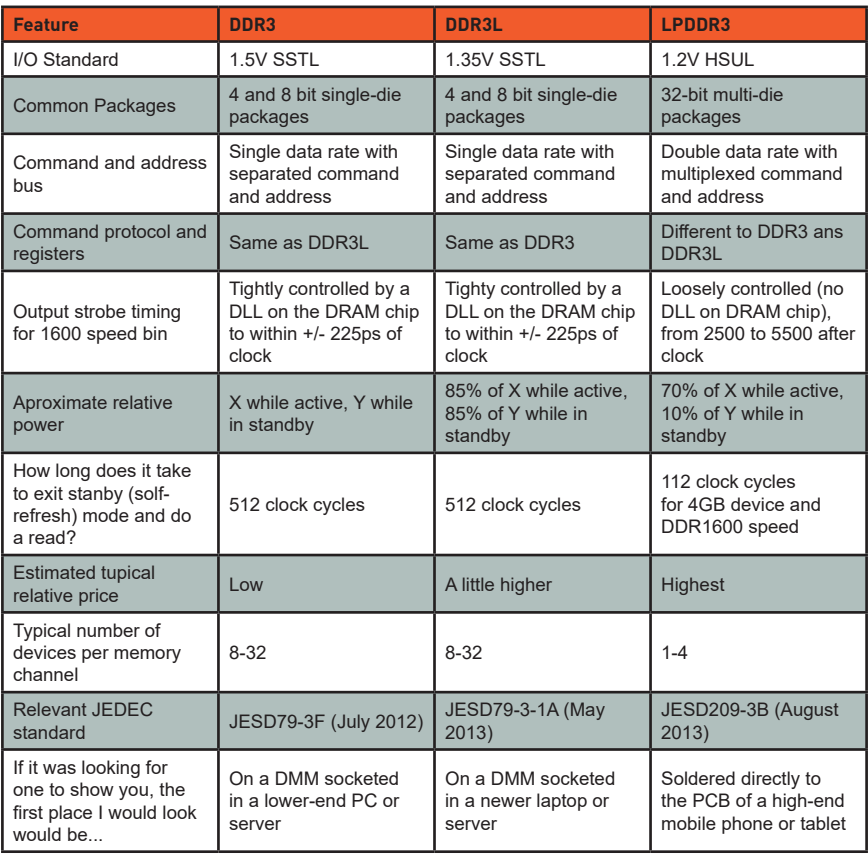

Then pls install Storage and WiFi module step by step the following picture guide, it is suitable for Mini Xiao fanless mini computer serial, exactly pls check your barebone computer.

**1)** The mini computer support 2 storage: 1pc 2.5" HDD and 1pc mSATA and SSD together.

**Step 1**, open the mini itx alloy case, find the SATA and mSATA port on the computer motherboard as below:

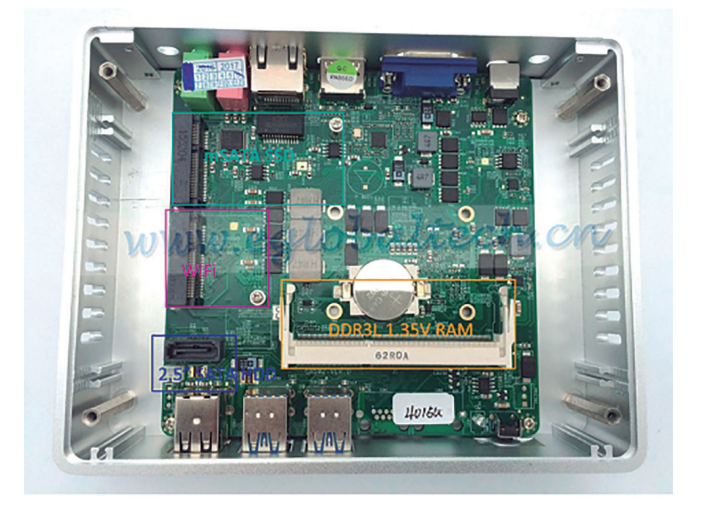

**Step 2.** Add 2.5 inch SATA HDD or SSD and its power cable

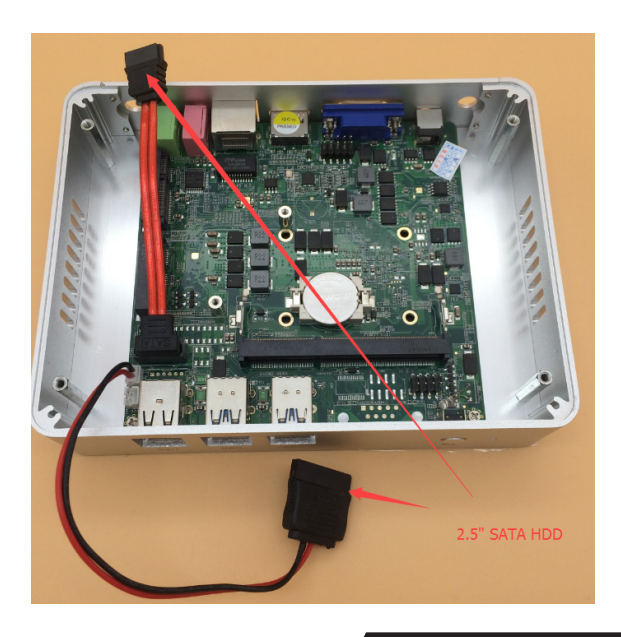

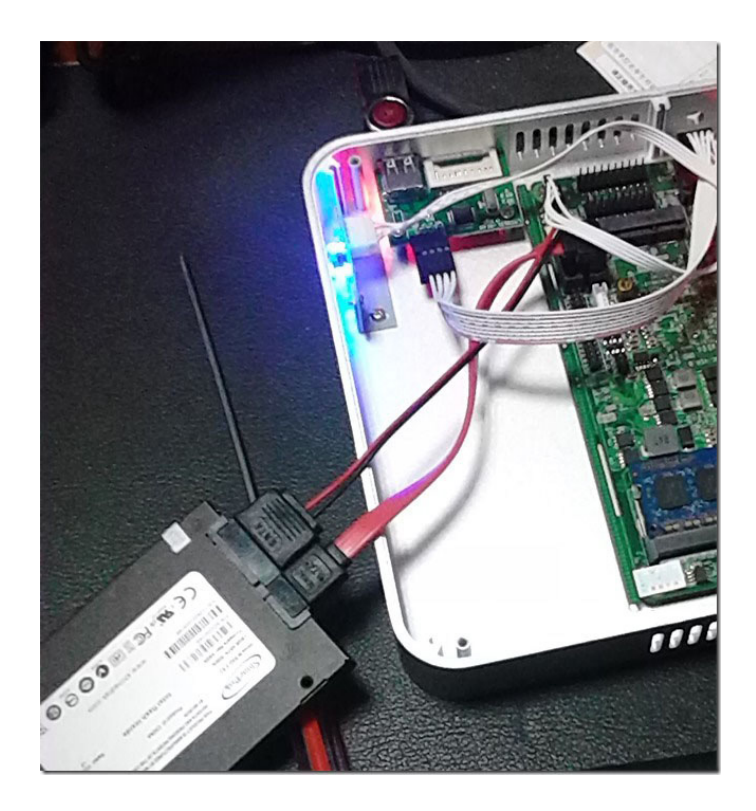

**Step 3.** Input mSATA SSD, use one screw to fix it (one 1)

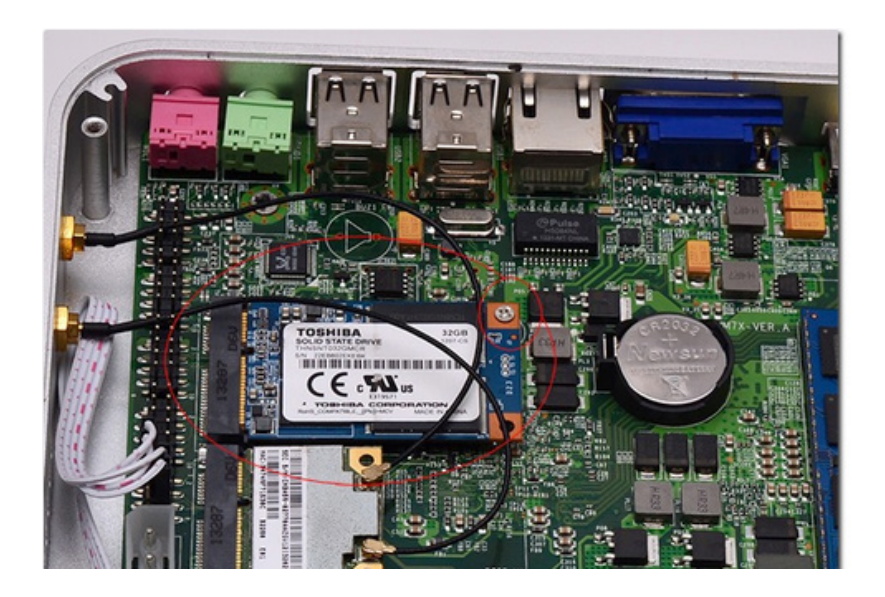

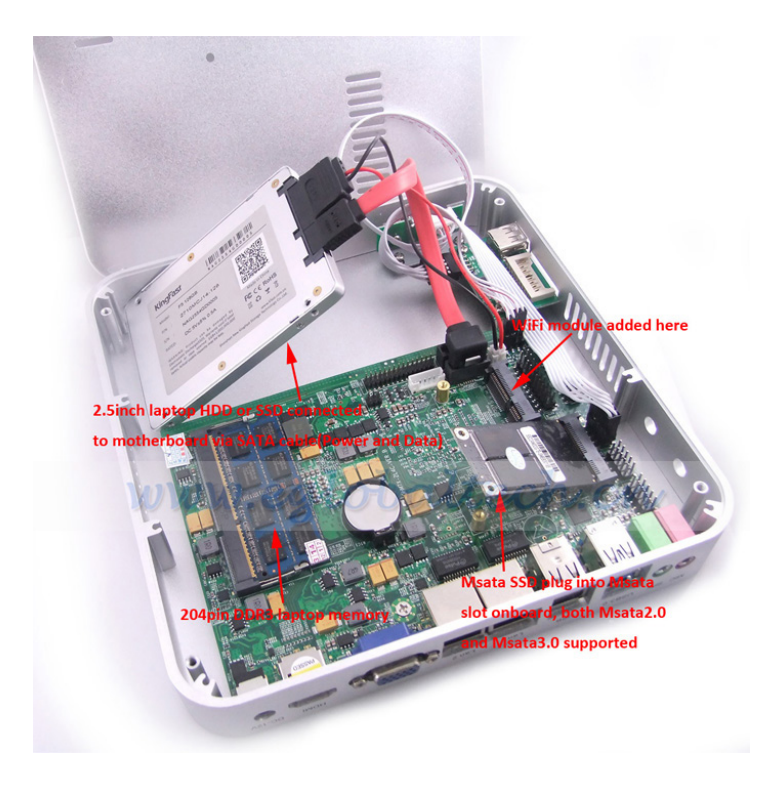

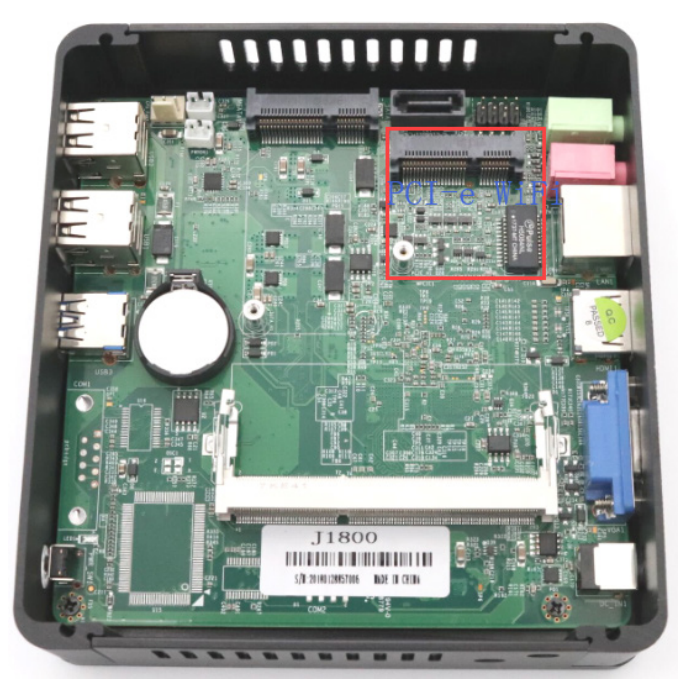

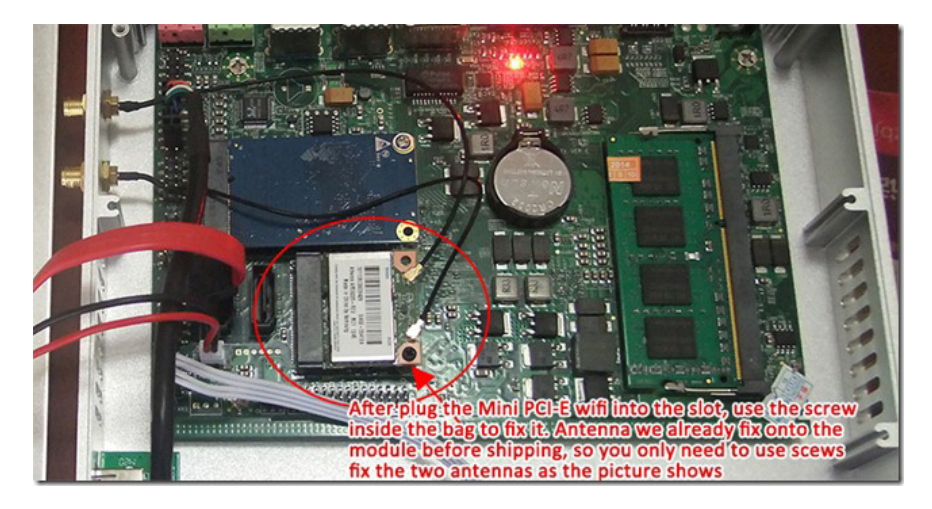

After fix the antenna, external antennas just fix to the screws, like picture here:

**Step 5.** Use 4 screws to fix the 2.5 inch SATA HDD or SSD onto the computer bottom case, and then fix the mini computer ally case, now its over and you will find SATA and mSATA placed as shows in below picture:

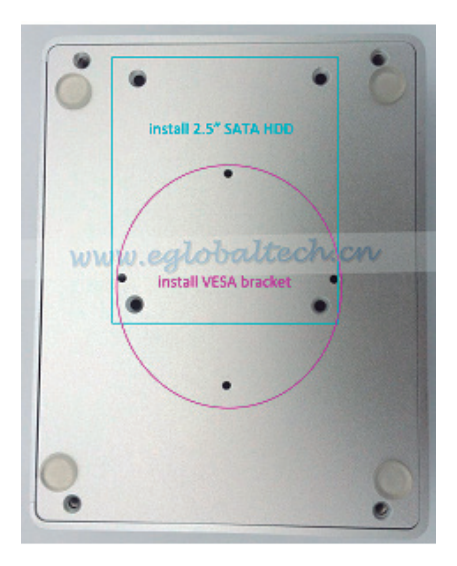

**F: Password for Eglobal mini computer pre-installed Linux or Openelec XBMC O/S**

**A:** Password is 123456.

#### **F: Will it be very hot since the mini computer CPU has no fan?**

**A:** Fanless mini Xiao computer it's using aluminum alloy case to help CPU heat releasing, so even it is fanless, it won't be very hot, normally around 36 centigrade degree around the mini pc.

This is real testing. When normal web browsing, office work and online chatting, temperature surround the CPU part alloy case from 36°C to 39°C; When the CPU load maintained at 60% ~ 60%, temperature surround the CPU part alloy case from 40°C to 43°C, when touching won't feel too hot.

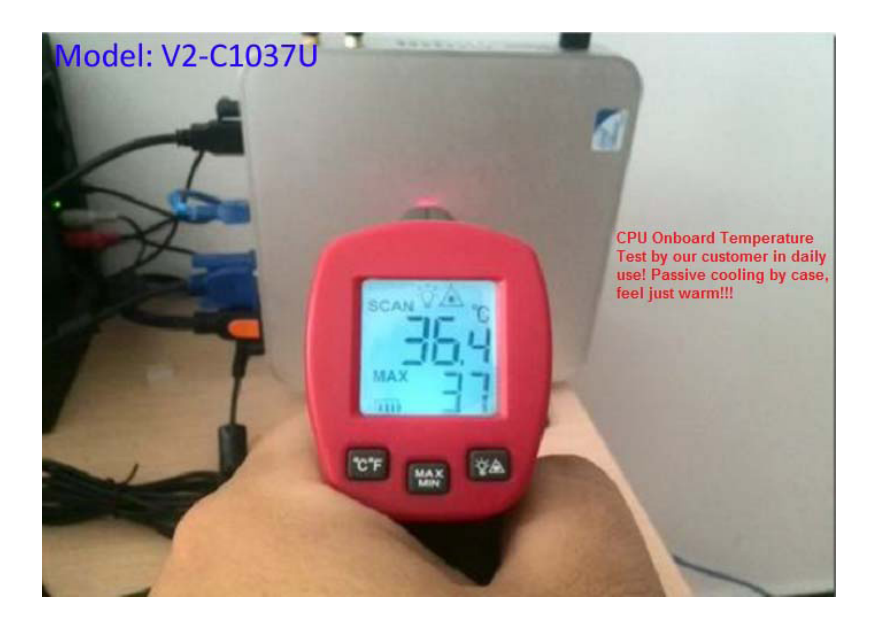

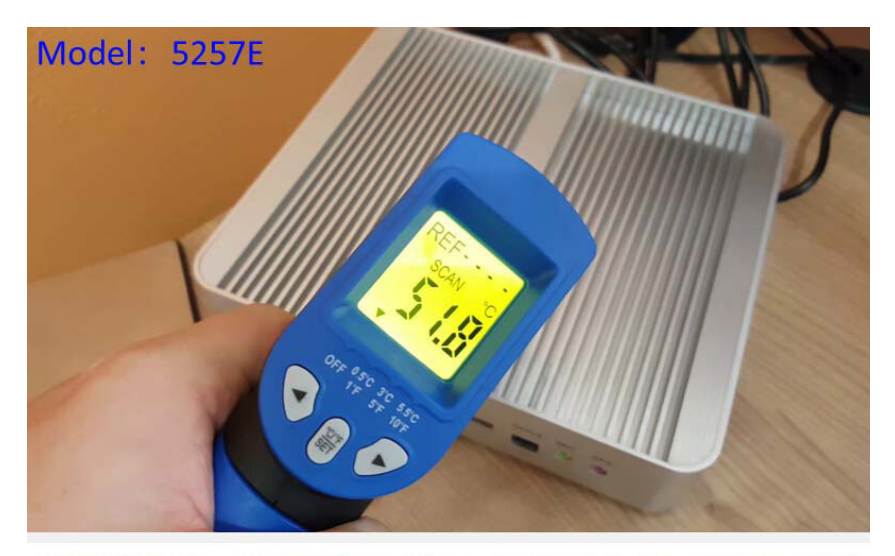

i5 5257U Fanless Mini PC Iris 6100 Gaming: GTA V, LoL, CS:GO, BF3 & **Temps** 

**Testing summary:** this fanless mini computer is quiet with no noise, the thick aluminum alloy case is good for heat dissipation, very suitable for using in living room and bedroom at home.

**Suggestion:** Let the mini computer stand by the plastic holder we supply freely or mounted back of monitor if the package include VESA Bracket you bought.

#### **F: How to disable external USB port if I don't want my office work to use extra USB on the mini computers?**

**A:**

2) Configure the USB port from BIOS as per the following picture step by step:

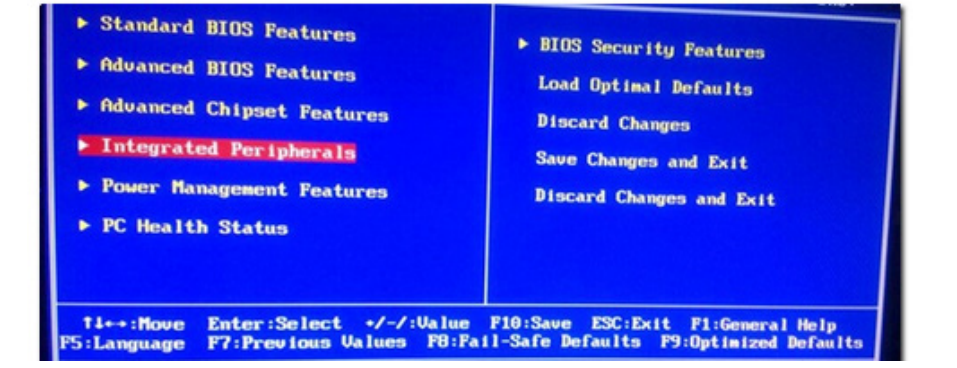

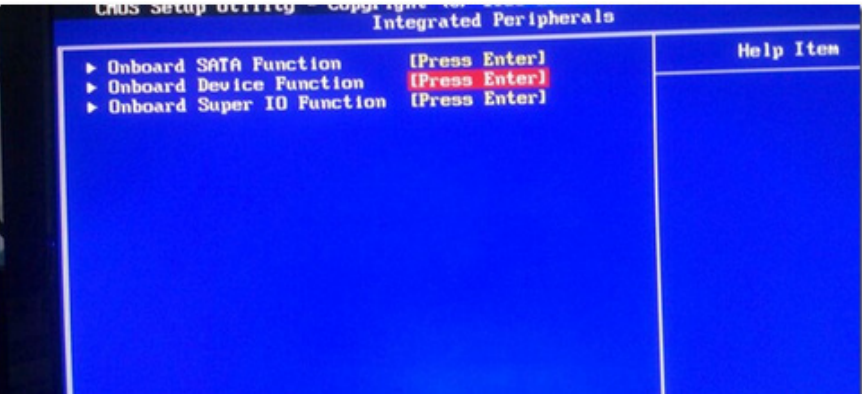

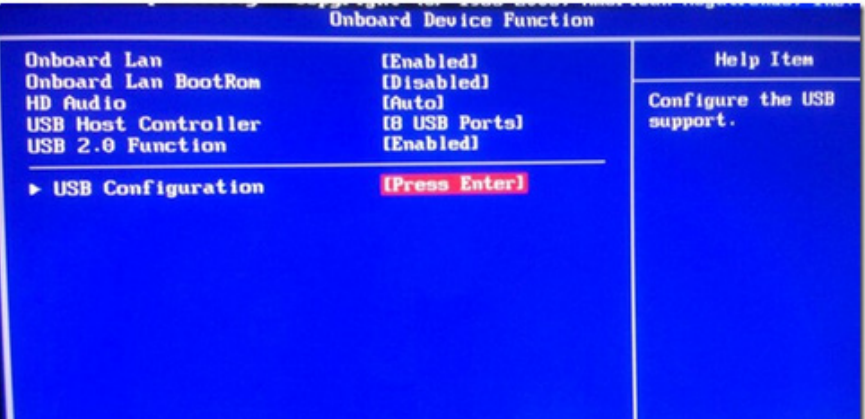

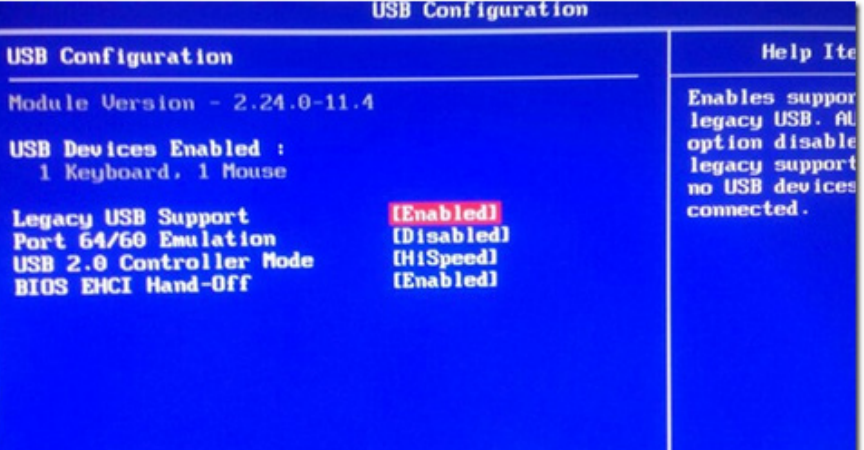

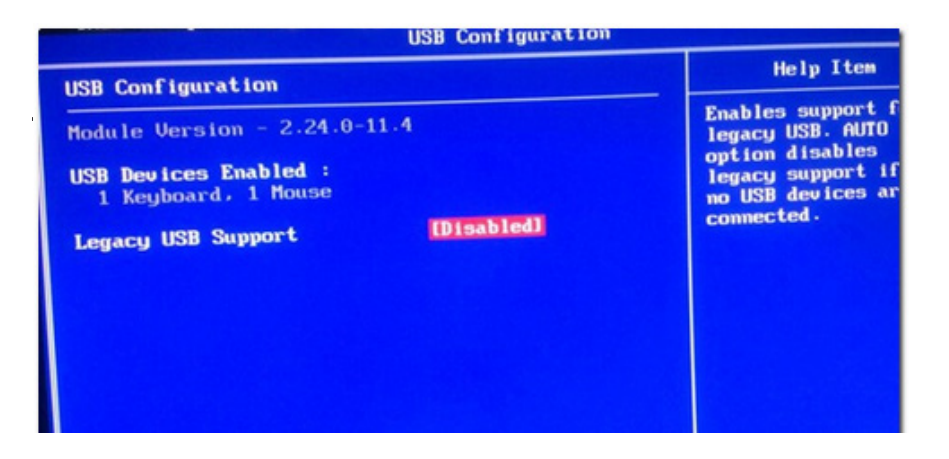

#### **F: Is the mini pc enough to run XBMC in living room and connect to big size TV?**

**A:**

Yes, the mini computer also HTPC, widely used in living room connected to TV via HDMI cable, HDMI up to 1920\*1080 HD resolution.

#### **F: Why my Mini PC (XBMC) has no Sound when connect to TV by HDMI cable?**

**A:**

When first time connect the mini pc (XBMC with Openelec pre-installed) to TV by HDMI, you should select the correct HDMI device if it didn't have any sound.

The following picture to teach how to set sound on XBMC System:

**Step 1:** open the Mini HTPC computer and go to its homepage as this picture:

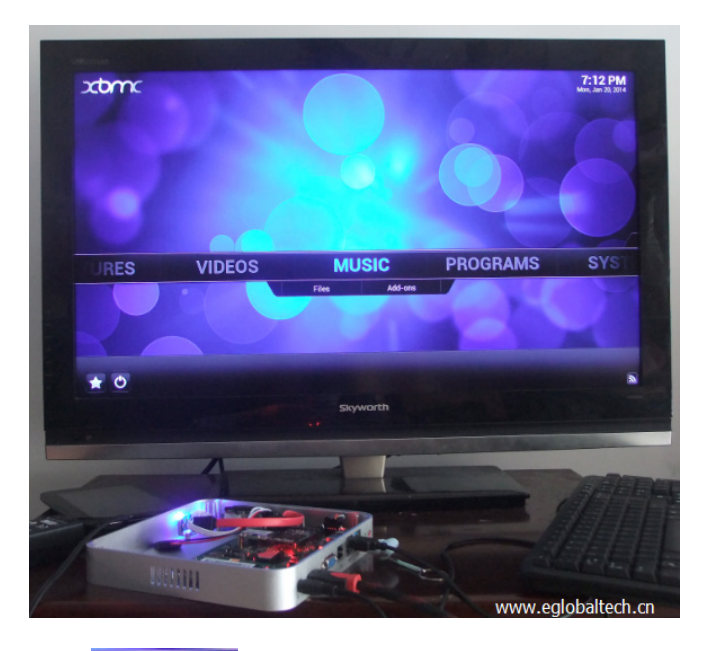

**Step 2. Click SYSTEM** button and go into system setting

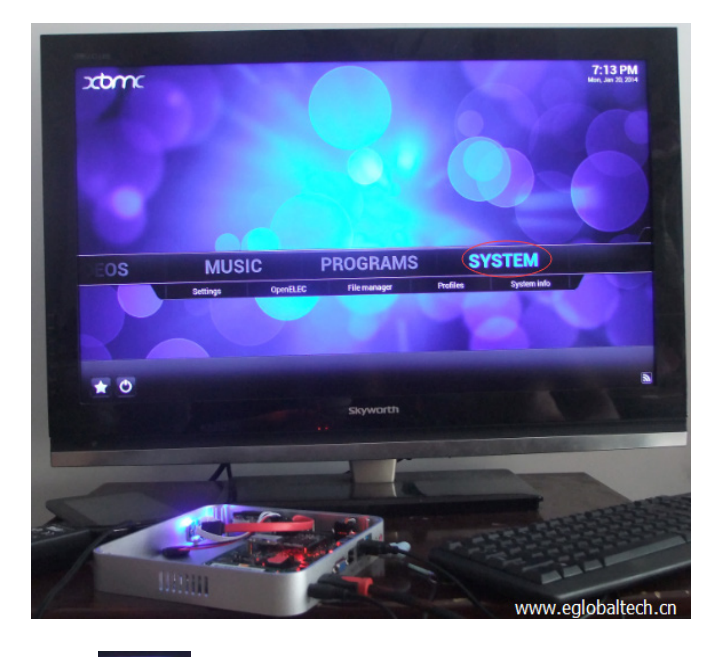

**Step 3. Click System button** 

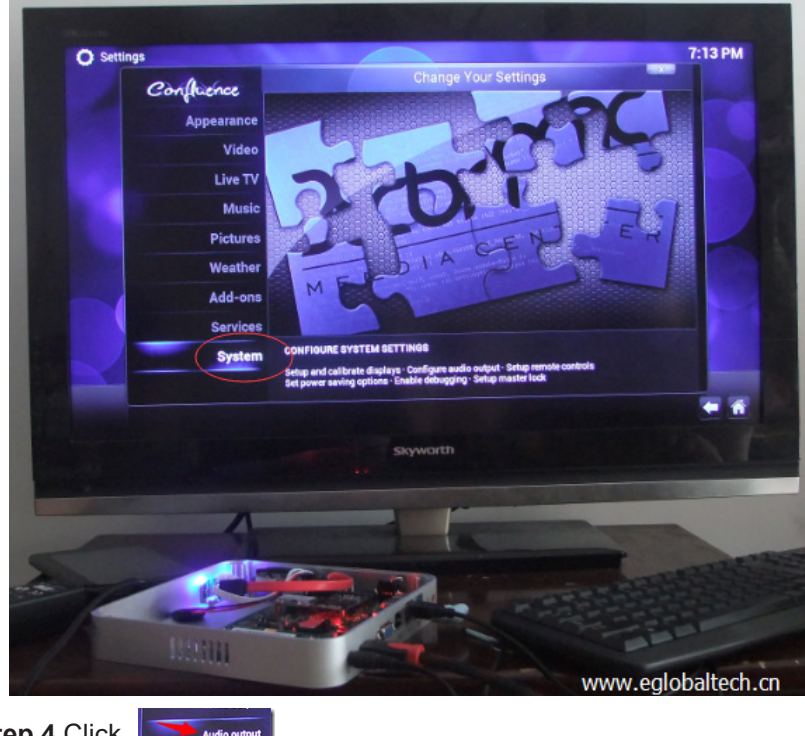

**Step 4.**Click

Audio outpu

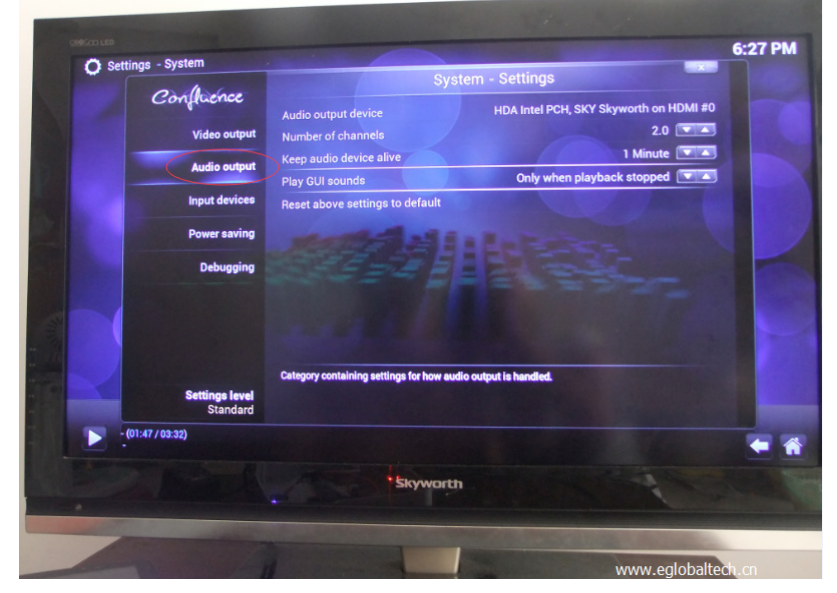

**Step 5.** Select the right audio output device from the list shows there:

**F: After set the Mini PC to "Stand by" mode, I cannot wake it up directly by touch keyboard or mouse, no matter long press the power switch or short press the power switch, the mini pc will restart directly instead of wake up, how to solve it?**

#### **A:**

To wake up the computer directly via mouse or keyboard, you should not close your hard disk when the computer goes to "stand by" mode, go to Power Options and set the hard disk never turn off will be ok. Operate step by step as per the following picture:

If you are using Win7 OS: First, click on the battery icon and go to "Power Options", you can also find "Power Options" from "Control Panel".

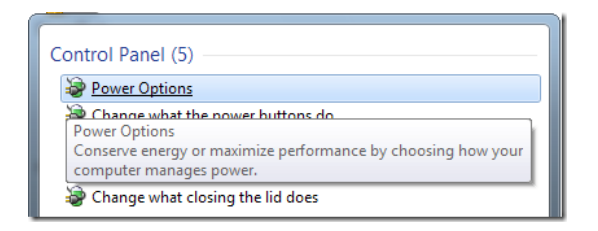

Secondly, click the > Change advanced power settings link in the bottom left.

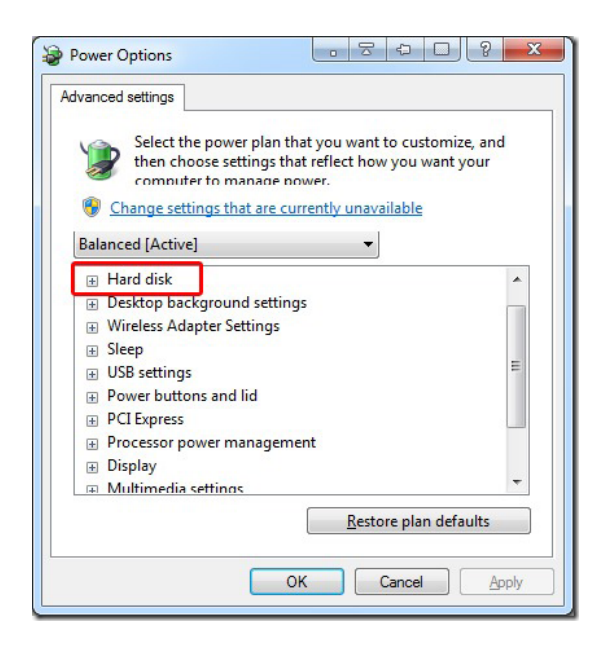

Hard disk: Set it never turn off the hard disk in sleep mode.

If you are running XP: Open the Control Panel and switch to Classic View (if not already selected), Select Power Options and adjust the settings in the power scheme, select never turn off hard disks,choose ok to save your changes.

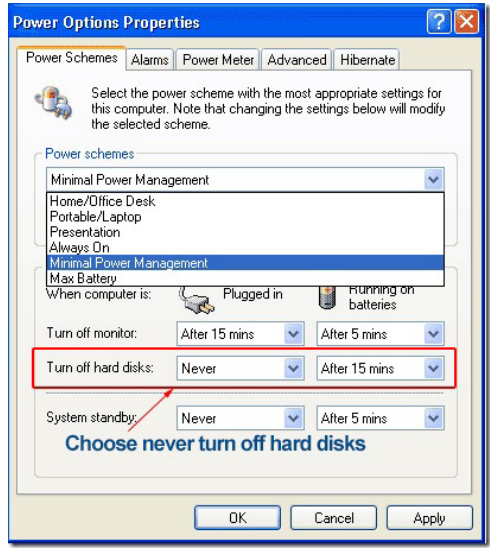

Once keep your Hard disk always wake, you can wake up the mini pc directly by moving your mouse or touch the keyboard directly.

#### **F: Power indicator light is not on after Eglobal mini computer(install RAM and SSD well) connect with power adapter**

**A:** Try to use a new power adapter 12V to test the mini computer

#### **F: Power indicator light is on but display nothing after Eglobal mini computer(install RAM and SSD well) connect with power adapter**

**A: 1.** Make sure the VGA Cable/HDMI cable between the PC and display is well connected.

**2.** If that doesn't work, change a VGA/HDMI cable for trial.

**3.** Make sure the memory you use is the same kind as per Eglobal mini computer requirement.

**4.** Close the power and try to open the mini computer case carefully, check if the memory plugged correct or loose, unplug the memory and wipe it up by nonwovens then insert it on the mini computer, connect power adapter and re-start it.

**5.** sometimes the problem comes due to CMOS battery problem, the CMOS battery remember some error information and make the computer

no display, you can remove and try it again.

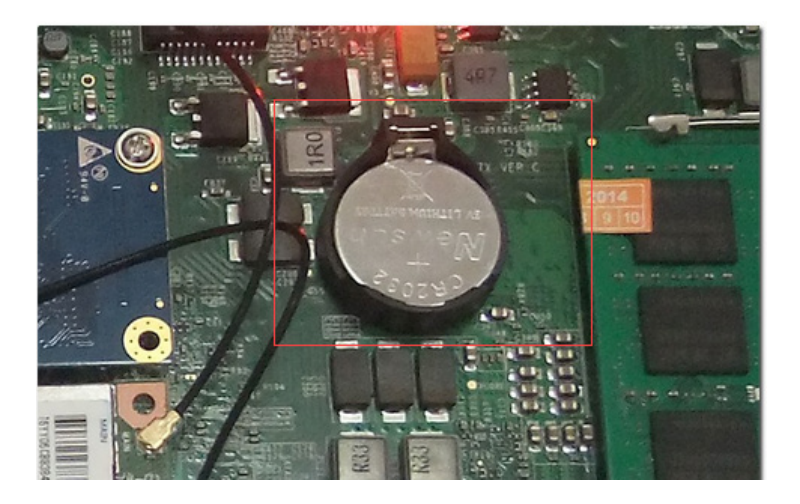

If your computer is losing its time or date settings, or you are receiving a message CMOS Read Error, CMOS checksum error, or CMOS Battery Failure, or lost display, for example, some users using Eglobal mini computer and find all indicator shows correct, RAM also correctly plugged in, but totally no display, it may due to the CMOS problem, it remember some error and shows nothing on hardware, you will need to remove your CMOS battery and try it again.

Before opening your computer, make sure you are aware of ESD and its dangers: ElectroStatic Discharge, ESD is one of the few things you can do to damage or destroy your computer or parts of your computer. Much like the shock you receive when rubbing your feet on the carpet and touching something metal, ESD can occur when working in your computer and can cause components you touch to no longer work properly. ESD can occur without the user feeling a shock and only occurs while working on the inside of the computer or handling an expansion card or other hardware. The best method of preventing ESD is to use an ESD wrist strap, grounding mat, or grounding workbench. However, because most users do not have access to such items, we have included the steps below to help reduce the chances of ESD as much as possible.

For our mini pc, after remove the CMOS battery, you can plug power adapter and turn on the mini pc again, this time it will shows normally and confirms the computer has no hardware problem. After that, power it off and remove power plug, then put the CMOS battery back again, after CMOS battery back work, everything will runs normal now.

#### **F: I lost the drivers, what to do if I want to reinstall the system?**

**A:** You can find drivers from our company website http://www.qian.mx or use software tools to get driver directly, or welcome to contact Qian technical support about drivers download.

#### **F: Why my internet get not stable when I plug the USB flash or external USB DVD to the USB 2.0 Port on the mini pc, but internet stable when plug the same usb products to the USB 3.0 port in the same mini pc, what happen?**

#### **A:**

This problem most due to USB power supply different, USB 2.0 port can supply max 500mA but usb 3.0 can supply up to 900mA, so if your USB products require more than 500ma and less than 900ma, it will not be stable on the USB 2.0 port but stable on the USB 3.0 port. And USB problem on the motherboard will hurt the Lan chip power supply, that's why the internet get not stable if you plug usb products to USB 2.0.

#### USB 2.0 vs USB 3.0

USB 3.0, the latest version of USB (Universal Serial Bus), provides better speed and more efficient power management than USB 2.0. USB 3.0 is backward compatible with USB 2.0 devices; however, data transfer speeds are limited to USB 2.0 levels when these devices inter-operate.

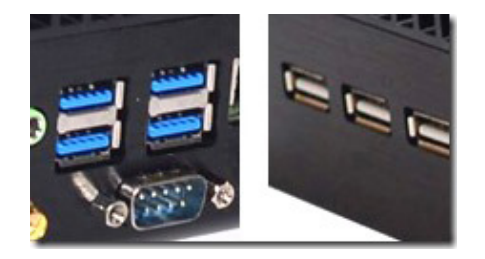

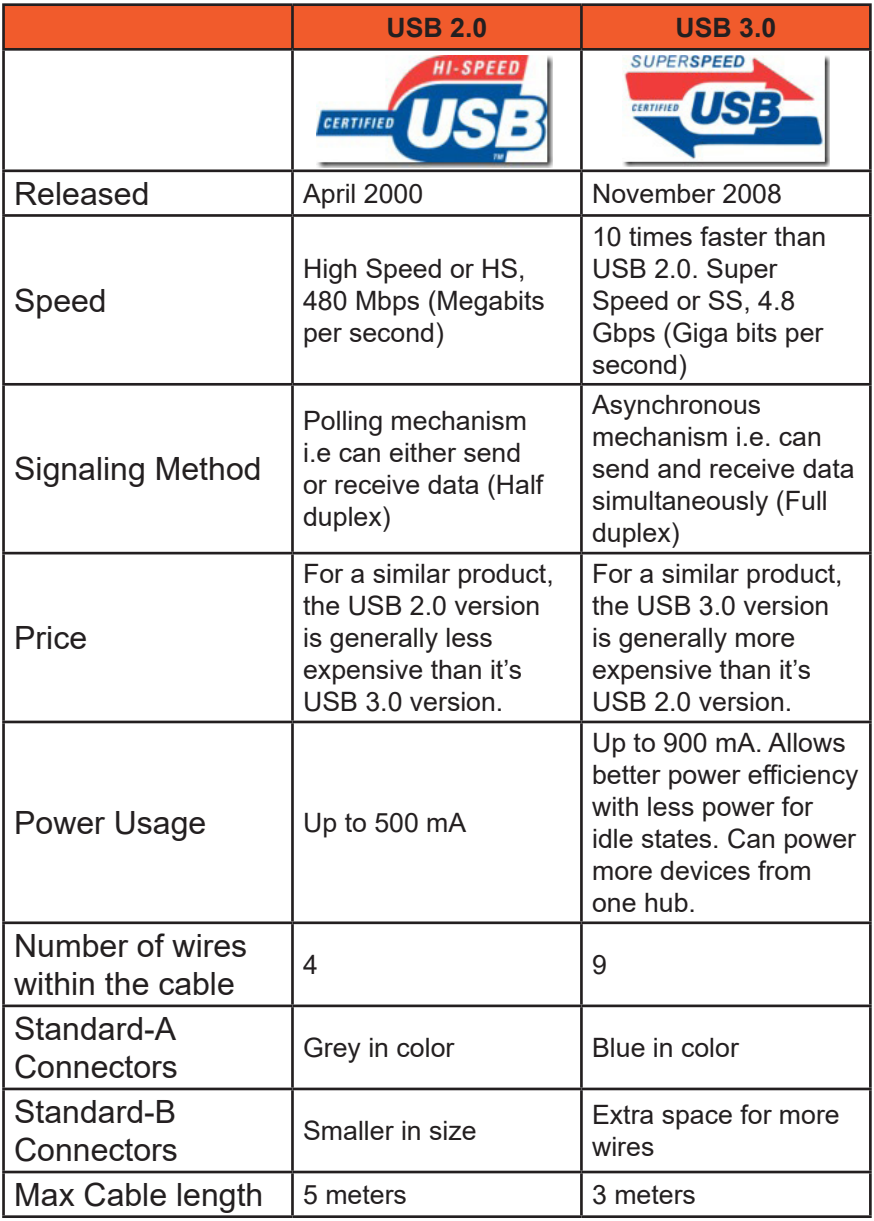

#### **F: The computer does not respond and the curse does not move**

**A: 1.** Firstly, make sure the mouse and the keyboard are connected. Replug the connectors and make sure they are secure.

**2.** If that does not work, try to force problem applications to quit. Then save your work in any open applications and restart the computer to be sure the problem is entirely cleared up.

**3.** If you are unable to force the application to quit, press and hold the power button of the mini computer for five seconds to shut down the computer.

**4.** If that does not work, unplug the power cord from the computer. Then plug the power cord back in and start the computer again.

**5.** If the problem occurs very frequently when you use a particular application, check with the applicator's manufacturer to see if it is compatible with your computer system.

#### **F: Computer freezes during startup or you see a flashing questions mark**

**A:** Wait a few seconds if the computer doesn't start up after a delay, shut down the computer by pressing and holding the power button for 5 seconds. Restart the computer to see if the problem has been solved, if not, check the system preferences and set Startup Disk to local system folder.

#### **F: Computer does 't turn on or start up**

**A: 1.** Make sure the power cord is plugged into the computer and into a functioning power outlet.

**2.** If that does not work, press the power button for above 5 seconds to see if the computer starts.

**3.** If that doesn't works either, unplug the power cord, and wait for at least 30 seconds. Restart the mini computer after plugging the power cord.

**4.** If you are still unable to start up the mini computer, please contact us for service.

#### **F: Having a problem with an application**

**A: 1.** Make sure that you are using a licensed operating system.

**2.** Contact the software manufacturer to check its compatibility with the mini computer.

#### **F: Having problems with your Internet connection**

**A: 1.** Make sure your network cable is connected and functioning properly. **2.** If you are using a dial-up Internet connection, make sure that your cord is plugged into a modem port and not the Ethernet port

**3.** Locate your Internet settings and the contact information for your Internet service provider (If you used the Setup Assistant to get your Internet account)

## **Care, Use and Safety Information**

For you and your computer safety please follow the rules below for cleaning and handling your computer.

#### **Cleaning the Mini Computer**

**1.** Before cleaning the mini computer, you need shut it down and disconnect all cables

**2.** Use a damp, soft, lint-free cloth to clean the computers exterior. Avoid getting moisture in any openings. Do no spray liquid (water, drinks, ink etc) directly on the computer.

**3.** Don't use aerosol sprays or abrasives.

#### **Moving the Mini Computer**

Before your lift or reposition your computer, you need turn it off and disconnect all cables.

#### **Safety Instructions for Setting Up and Using the Mini Computer**

Disconnect the power plug if any of the following conditions exists

- **1.** The power cord or plug becomes frayed or otherwise damaged
- **2.** You spill something into the case (the openings)
- **3.** The mini computer has been dropped or the case has been otherwise damaged
- **4.** The mini computer is suspected to get checked or repaired
- **5.** You want to clean the case and inner

**Important:** The best way to turn off the computer without harm to it is to "softly shut down", that is to click "start" select "turn off". Do not re-plug the power cord until the computer stop running.

Be sure that you always do the following

**1.** Keep your computer away from sources of liquids, for example water, drinks etc.

**2.** Protect your computer from dampness or wet weather, for example rain, snow, hail etc.

**3.** Read all the instruction guide carefully before connecting your computer to any device

- **4.** Keep these instructions handy for reference by you and others
- **5.** Follow all instructions and warnings dealing with your computer

**Important:** Do not allow children access to the interior of any electrical product and do not permit them to handle the computer.

Thanks for cooperating and enjoy your time when using the mini computer.

## **WARRANTY POLICY**

**Qian S.A de C.V.** guarantees this product in all of its components and labor workforce during the period of 12 months, starting the date of acquirement against any fabrication defects and functionality of the product during normal and domestic use.

**Qian S.A. de C.V.** guarantees the buyer the absence of any fabrication and operating anomalies, including pieces,components or materials of the product.

**1.** This policy protects only the product commercialized by **Qian S.A de C.V.,** through its authorized distributors in the Mexican Republic and the United States of America.

**2.** In order to make this warranty valid, it is necessary to present the defective producto and this original policy filled out and sealed by the distribuidor who made the sale or the invoice, receipt, or proof of purchase in the place where the product was purchased or in the National Service Center.

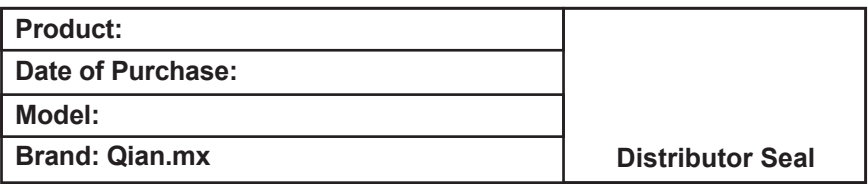

**3. Qian S.A de C.V.** could use new, restored or used pieces in good conditions to repair or replace any product, without any additional cost to the consumer as long as the warranty period in the actual policy has not expired.

**4.** In case the product does not have repair, it would be changed for a similar product or one with superior characteristics.

**5.** The time for repair won´t be longer than 30 natural days from the date of receipt of the product from **Qian S.A. de C.V.** or by our Authorized Service Centers.

**6. Qian S.A. de C.V.** will cover the required shipping costs for the product presentation within our Authorized Service Centers.

#### **EXCLUSIONS**

**Qian S.A. de C.V.** will not make this policy valid in the following cases:

- When the product has been used under other conditions of its normal use.
- When the product has not been operated according to the instructions that were included with the product.
- When the product has been altered or repaired by any unauthorized **Qian S.A. de C.V.** personnel.

In order to make this warranty valid, as well as the acquisition of components, consumable parts and accessories you can visit our web site at www. qian.mx or visit any of our Authorized **Qian S.A. de C.V.** Service Centers.

#### **Qian S.A. de C.V. Authorized Service Center for Warranty**

Calz. José Guadalupe Gallo #8490-A Col. Agua Blanca Industrial, Zapopan Jalisco, México. C.P. 45235 Tel. +52.33.1078.3404

#### **Authorized Service Center for Components, Consumables and Accesories Qian S.A. de C.V.**

Calz. José Guadalupe Gallo #8490-A Col. Agua Blanca Industrial, Zapopan Jalisco, México. C.P. 45235 Tel. +52.33.1078.3404

CA safety warnings (ca)

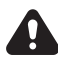

**WARNING:** Place the PC near an AC outlet. The AC power cord is the main means of disconnecting your PC and should always be within reach. For your safety, the power cord included with the system is grounded. Connect the power cord only to grounded outlets to avoid the risk of electric shock.

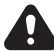

**WARNING:** To reduce the possibility of electric shock through the telephone network, connect your PC to the AC outlet before connecting it to the telephone line. For the same reason, disconnect the telephone line before unplugging the PC from the AC outlet.

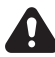

**WARNING:** The system includes a voltage adapter for Alternating Current power systems 100-240V 50-60Hz 1A. The voltage adapter is set to the voltage corresponding to the country / region where it was originally sold.

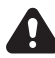

**WARNING:** Always disconnect the modem cable from the telephone system when installing or removing the PC cover.

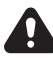

**WARNING:** Do not start the PC with the cover removed.

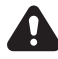

**WARNING:** The user should not perform any type of repair of the power supply. To avoid damage to the power supply, entrust your repair or replacement to only a qualified person. The user can carry out the maintenance of the rest of the components.

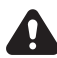

**WARNING:** Electrostatic discharge (ESD) can damage the drives, add-on cards, and other components. If you do not have an ESD station, use a wrist strap attached to the metal part of the PC. If possible, place the cards on a padded conductive base or inside the original card cover, but never on the cover.

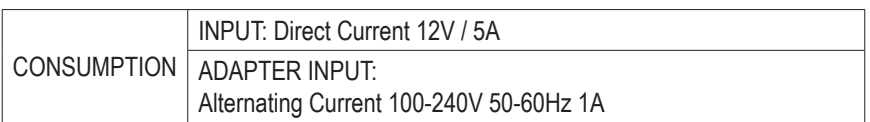

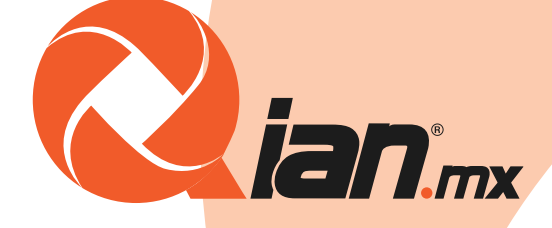

## www.qian.mx